# **SEARCH MOP - Section 7** Tracking Database System<br>Table of Contents

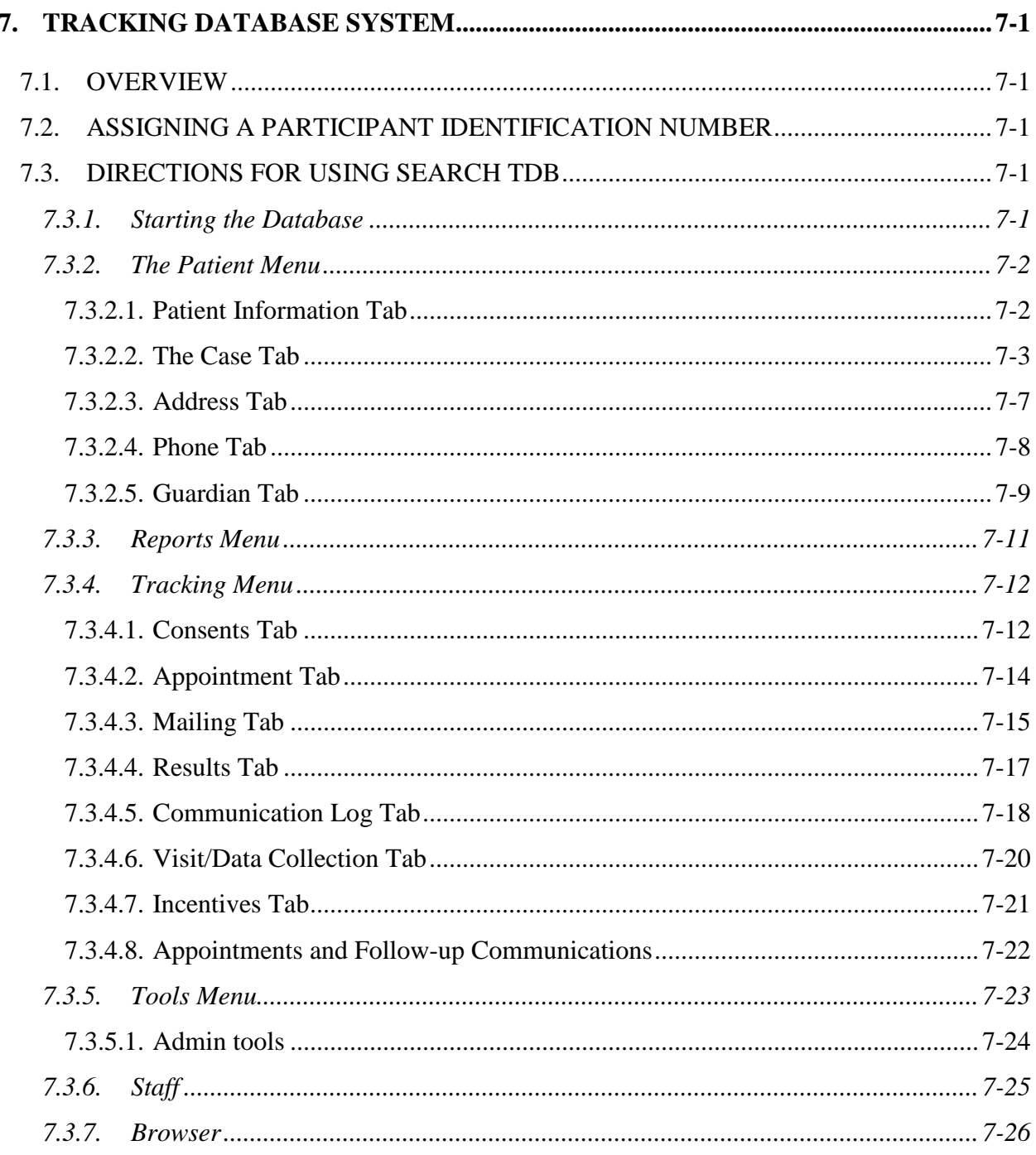

## <span id="page-1-1"></span><span id="page-1-0"></span>**7. Tracking Database System**

### 7.1. OVERVIEW

A tracking database system (TDBS) was developed by the Coordinating Center to assist *local* SEARCH centers with case identification and validation. All centers may use this TDBS but are not mandated to. The TDBS will also assist center personnel in assigning Participant Identification (PID) numbers, maintaining Participant information and prompting for Participant communication. Most of this information will remain solely with the local center and not shared with the Coordinating Center. The TDBS is available, via download, from the SEARCH web site. The Coordinating Center will work with each center not using the TDBS to assure that their local database is able to perform key functions, i.e., Participant identification assignment, code restrictions, and download of key registration data. The remainder of this section provides a description of procedures of the TDBS developed by the Coordinating Center.

#### <span id="page-1-2"></span>7.2. ASSIGNING A PARTICIPANT IDENTIFICATION NUMBER

A PID is a consistent identification number that follows the Participant throughout the SEARCH study. The PID is in the form:

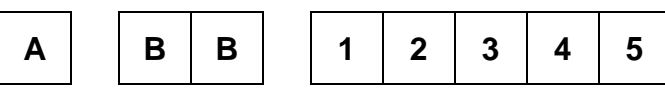

where A is the site number, BB is the sub-site number, and **12345** is a 5-digit number that references the Participant within the study.

A PID is generated automatically by the TDBS when a center enters a case.

### <span id="page-1-4"></span><span id="page-1-3"></span>7.3. DIRECTIONS FOR USING SEARCH TDB

7.3.1. *Starting the Database*

- **Open the SEARCH TDBS Access** database. It will be a file name that resembles the following name: *SearchTrackv04\_004.mdb*.
- Upon opening the database, the user will be presented with a log in screen. The user must enter a verified username and password to be able to use the system

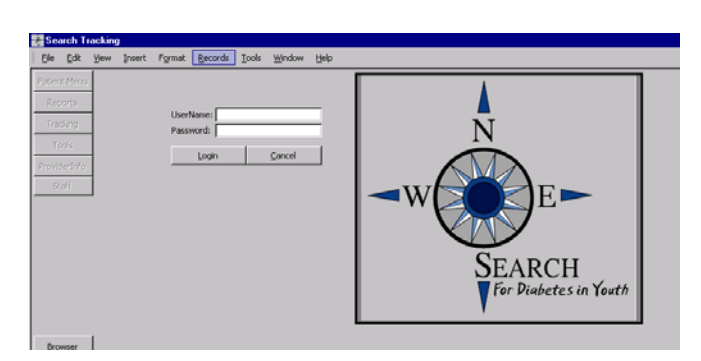

• Once login is complete, a series of buttons located on the left side of the screen, will allow the user to navigate through different components of the system

#### <span id="page-2-0"></span>7.3.2. *The Patient Menu*

<span id="page-2-1"></span>The Patient Menu contains five tabs: "Pat Info," "Case," "Address," "Phone," "Guardian."

7.3.2.1. Patient Information Tab

The user (person entering data) can enter personal information about the participant on this page. Participant information held in this field is: name, date of birth, sex, race, social security number, tribe, birth county and state, and mother's maiden name.

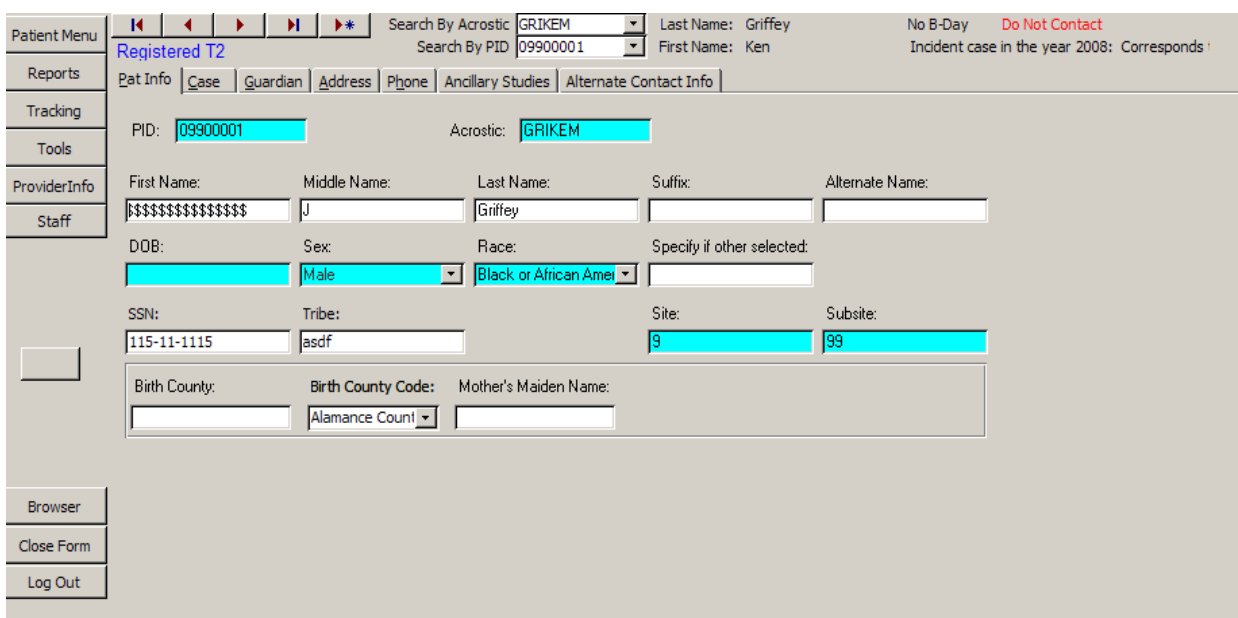

The following is a table of fields for the Patient Information Tab:

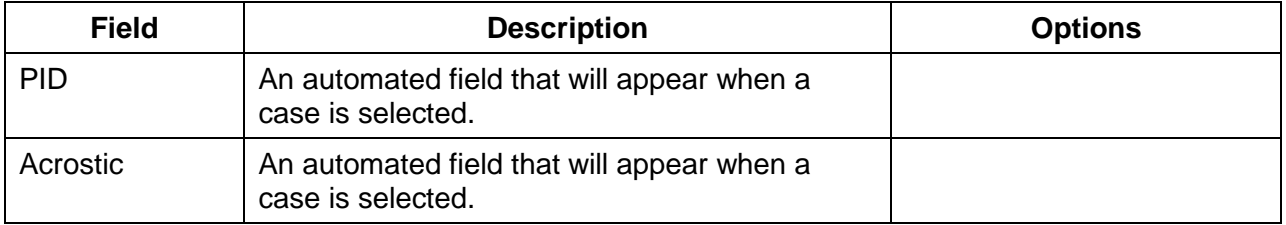

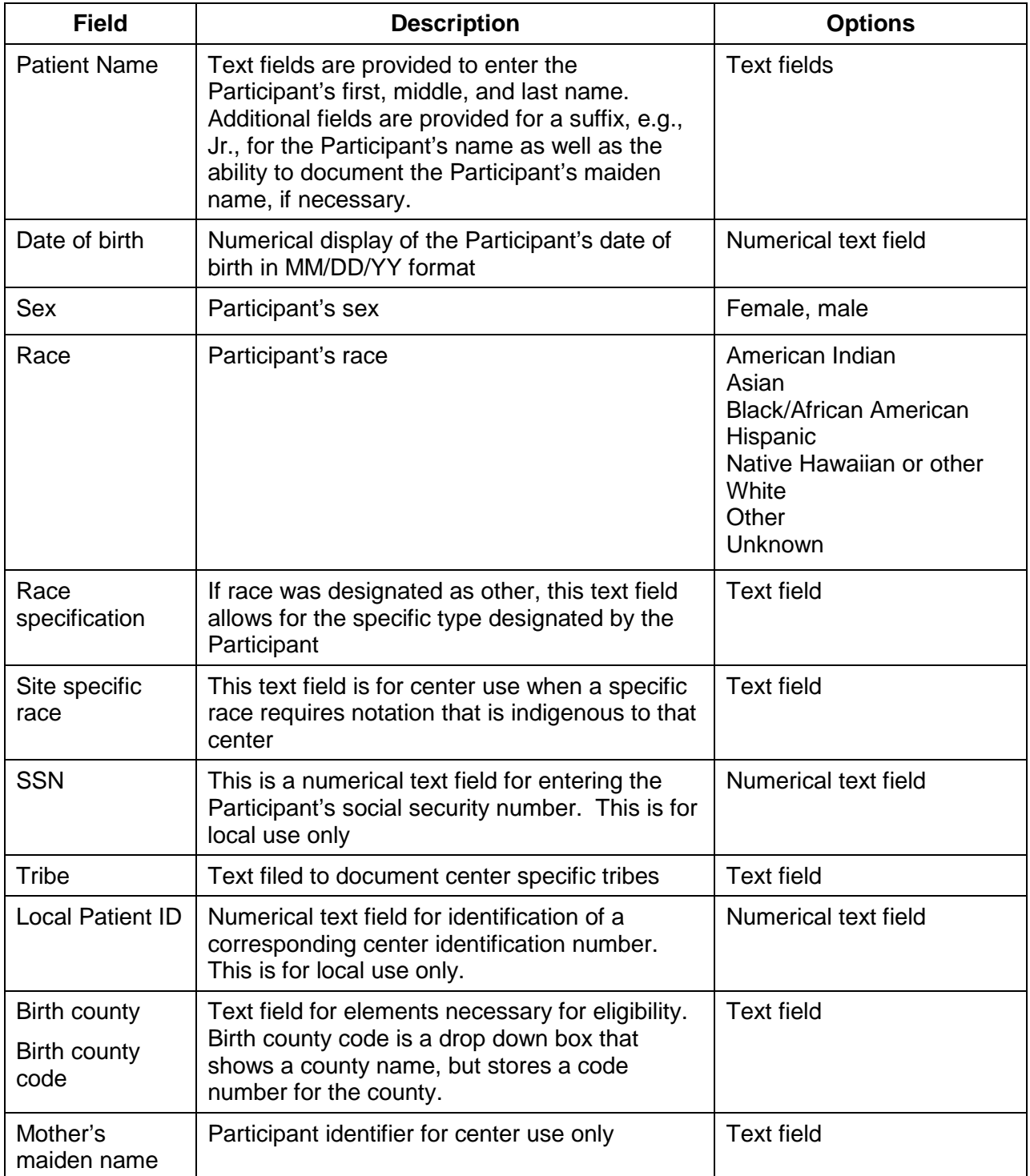

### <span id="page-3-0"></span>7.3.2.2. The Case Tab

The user can enter case specific information on this page. This is also the page where the user registers or un-registers a participant.

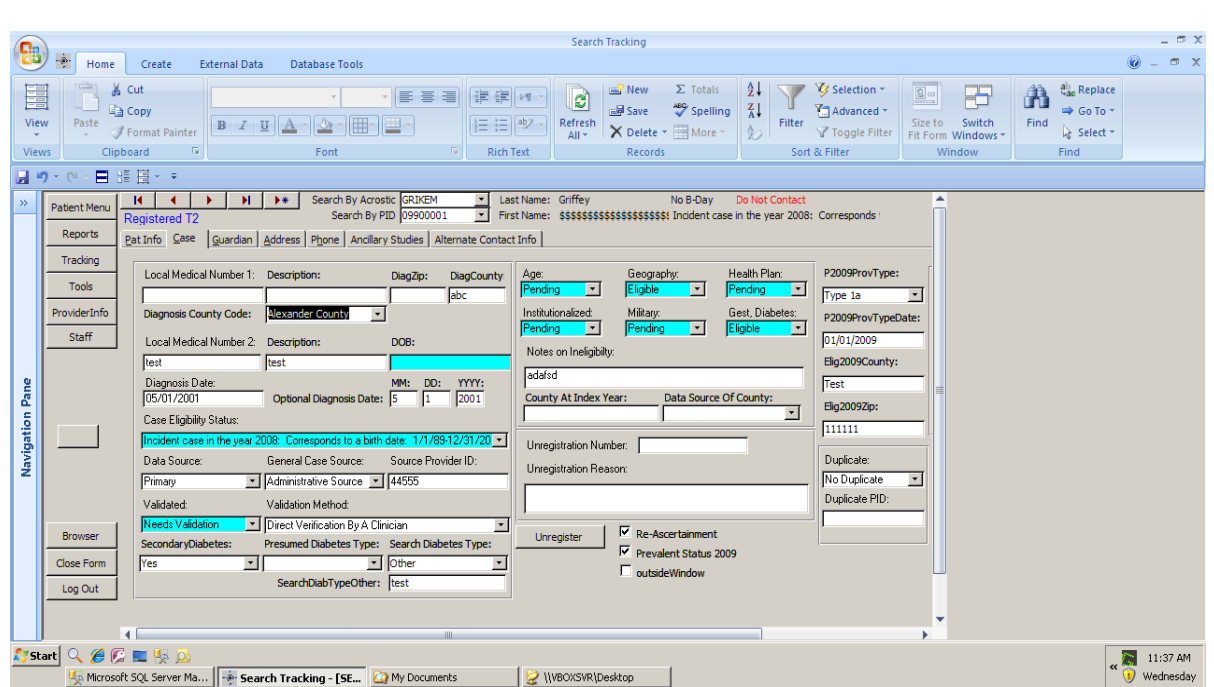

If a participant has chosen not to participate in the study, a warning is displayed at the top of the page.

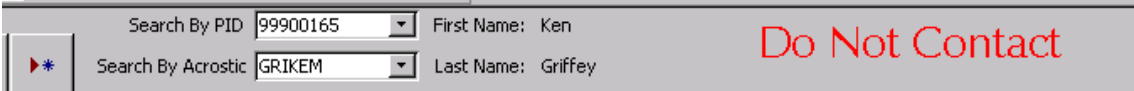

 Likewise, registered, duplicate, or ineligible will be displayed according to the participant's information.

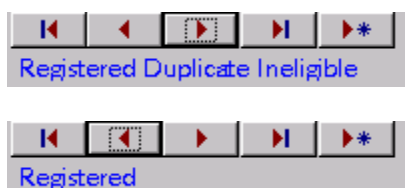

The following is a table of fields for the Case Tab:

**SEARCH for Diabetes in Youth**<br>Manual of Procedures

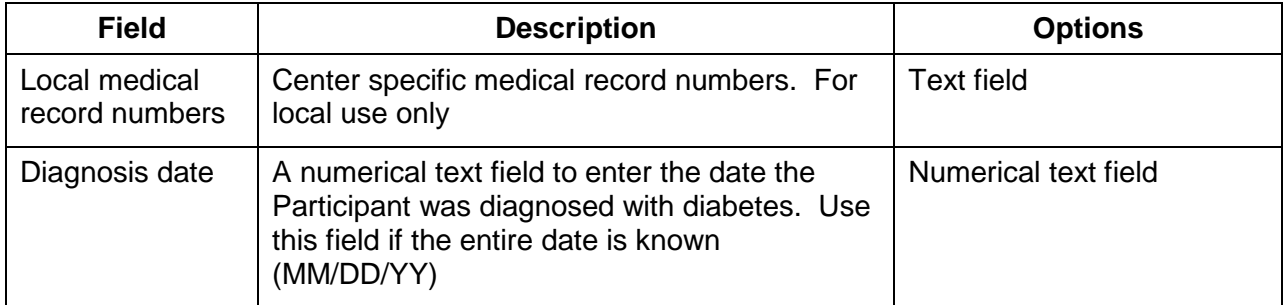

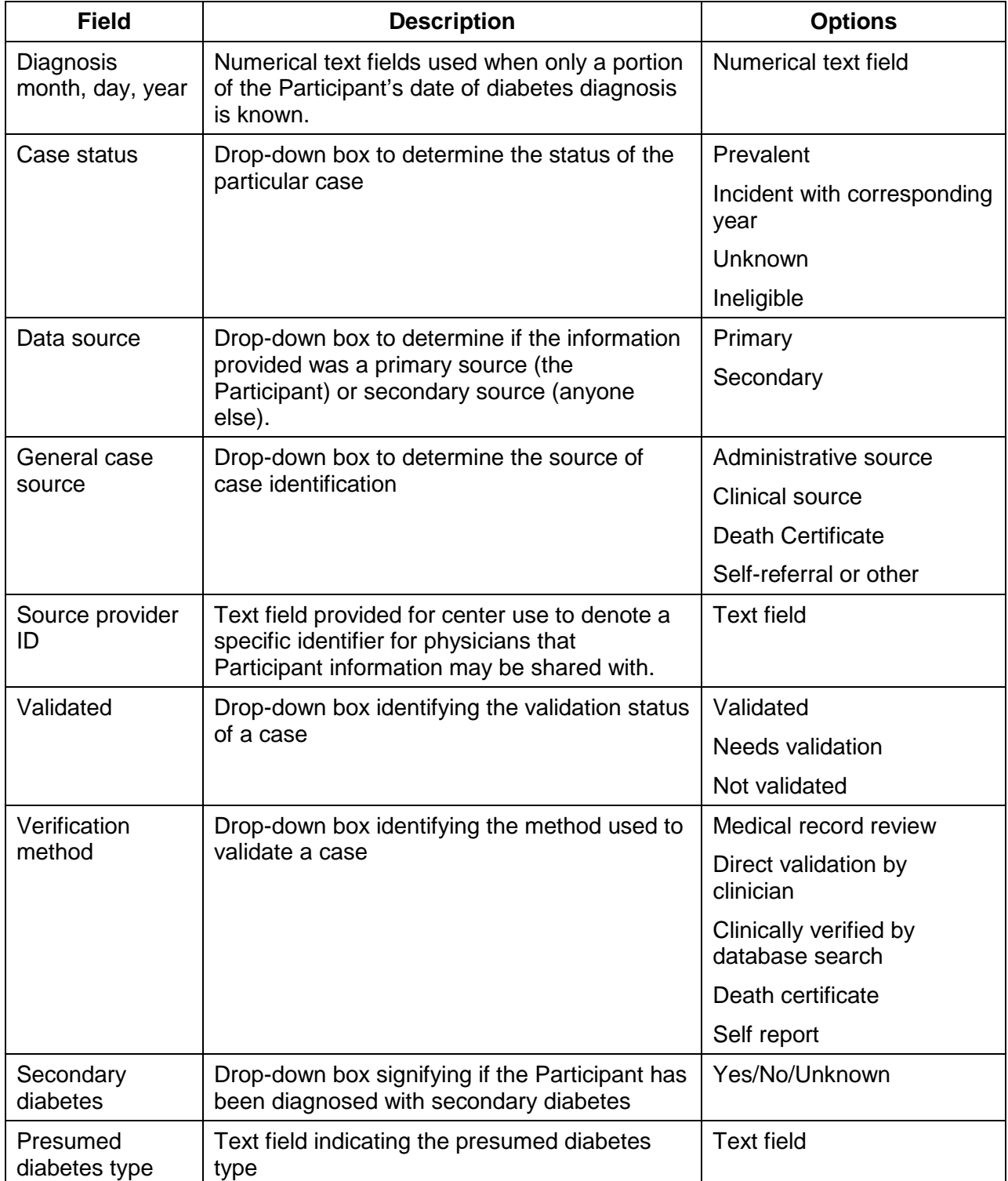

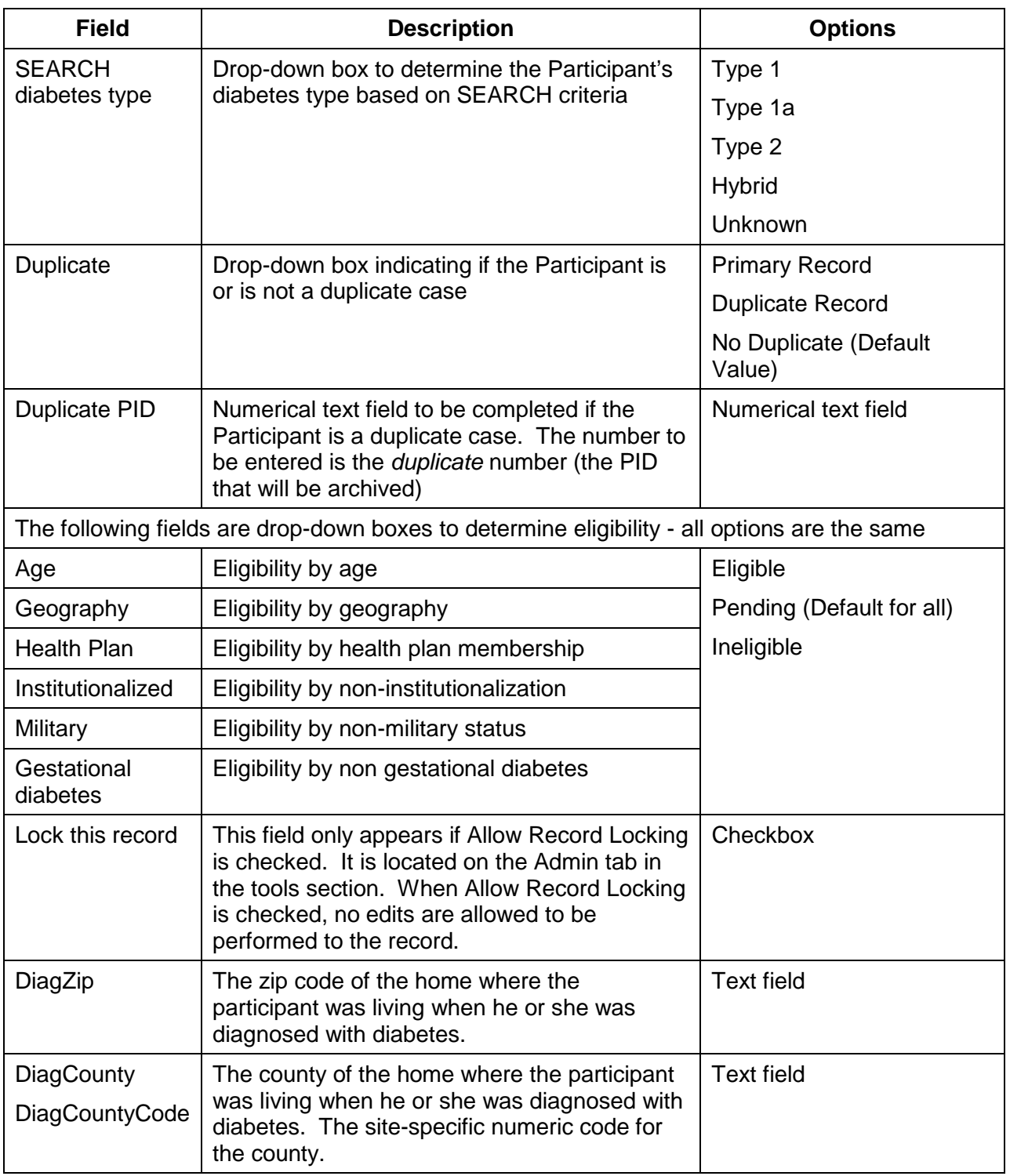

For Zip code and county at diagnosis, use the following strategy:

a) use IPS information first;

b) if IPS is not available, use registration zip code/county;

c) if IPS is not available and more accurate zip code/county information becomes (beyond b) available, then sites should go ahead and use the information deemed most valid.

It is understood that the order of events is different across sites. If the site typically starts with registering a case (hence will start with entering a zip code/county based on registration information/med record), then obtains an IPS, then the zip code/county at diagnosis field should be updated based on the selfreported information.

#### <span id="page-7-0"></span>7.3.2.3. Address Tab

The address tab contains information regarding the Participant's address. The "*primary"* field indicates which address will be used for the Participant's mailing address. Primary must be set to YES if the address entered is the mailing address. A backup copy of all changes is made so that previous addresses can be tracked.

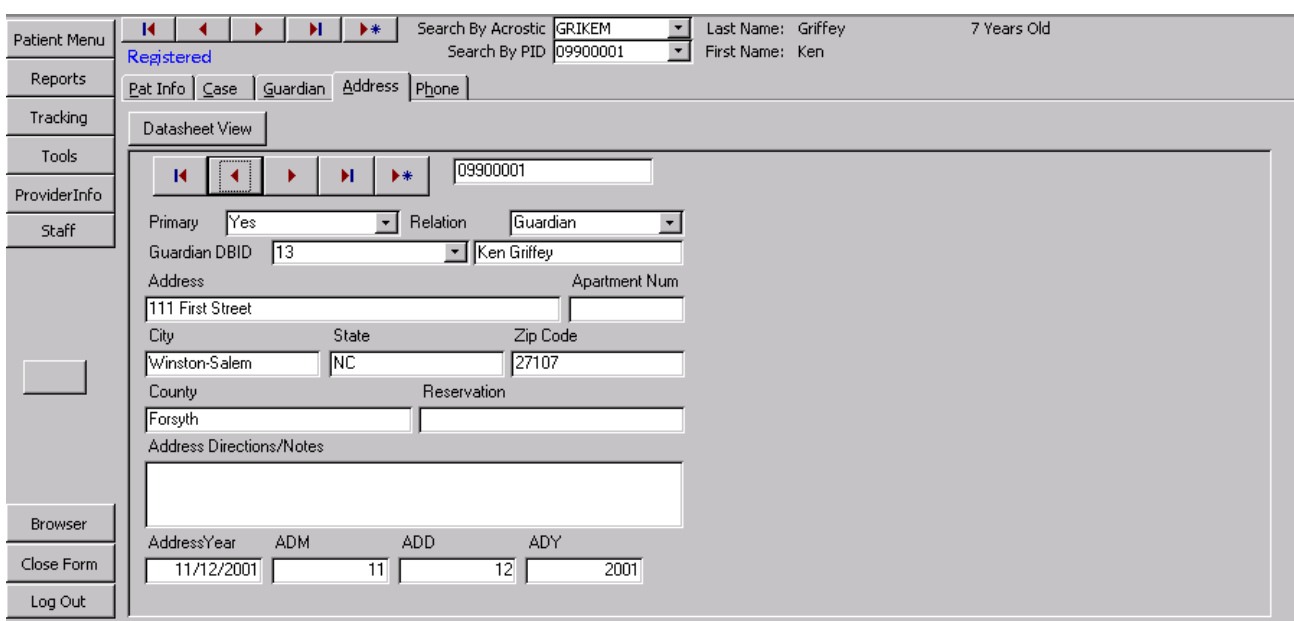

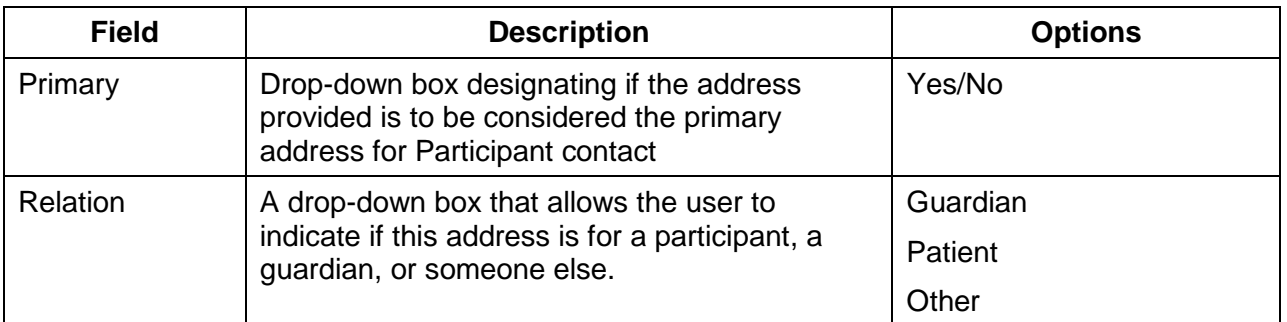

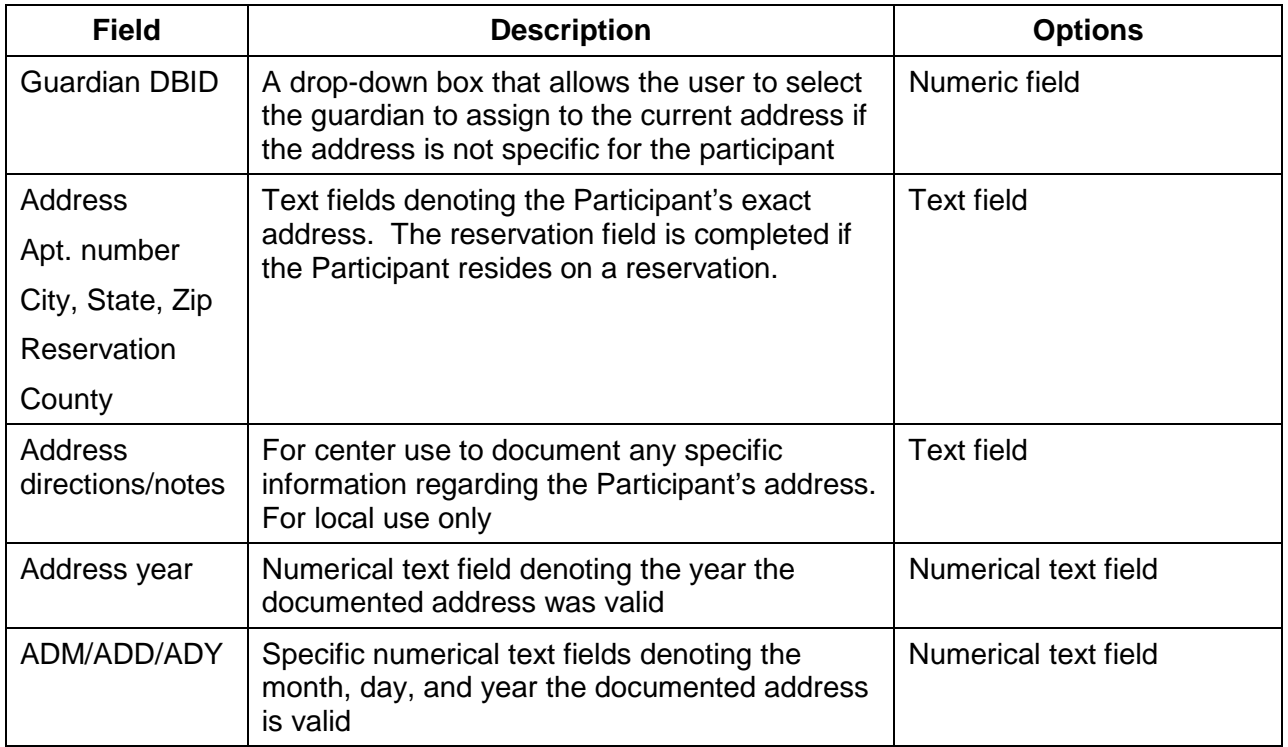

### <span id="page-8-0"></span>7.3.2.4. Phone Tab

Contact information is stored on this page. Like Address Information, a backup copy of all information is made. The phone tab contains contact information.

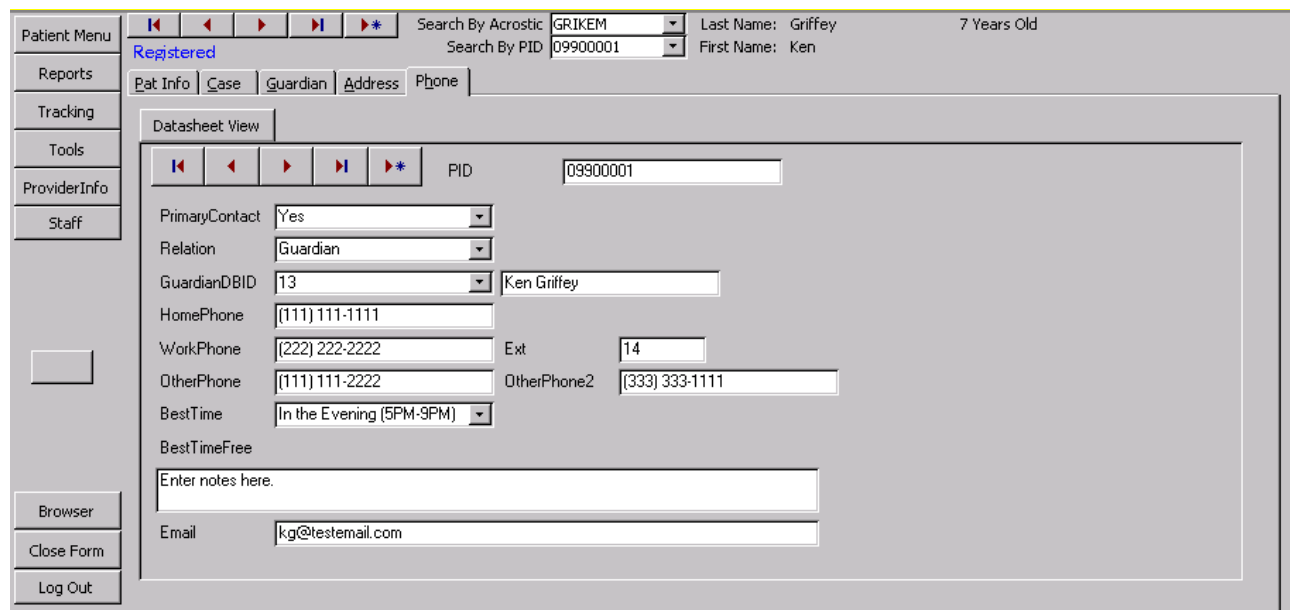

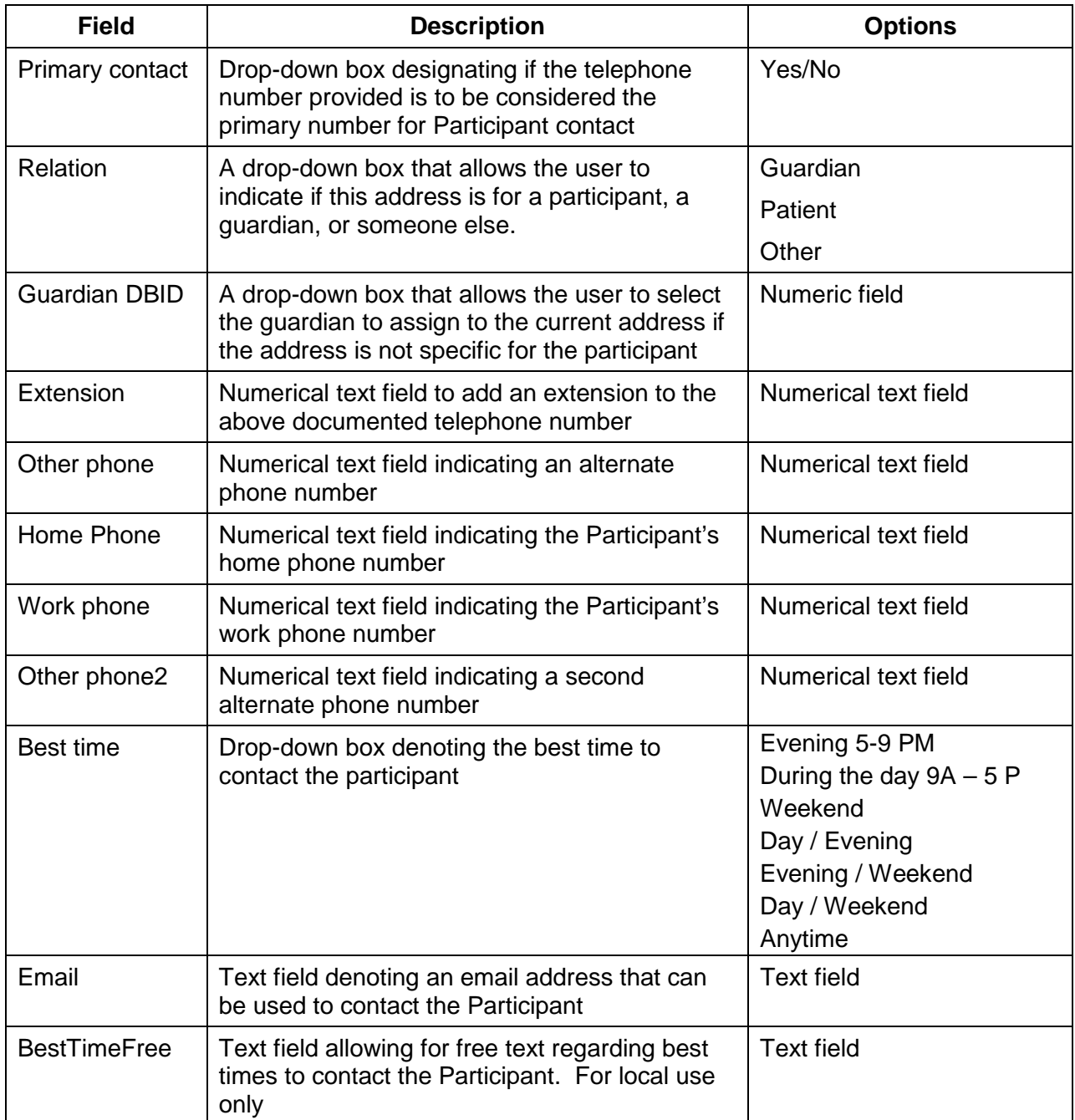

<span id="page-9-0"></span>7.3.2.5. Guardian Tab

The Guardian tab is where information is stored on guardians. Multiple guardians can be entered.

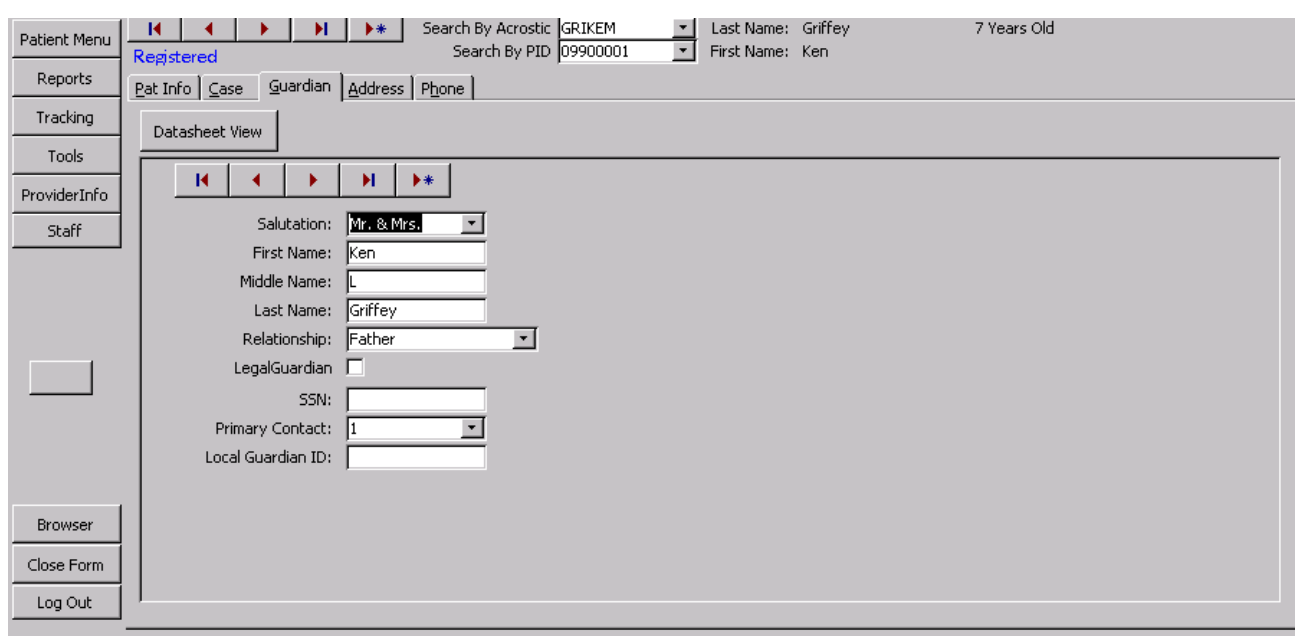

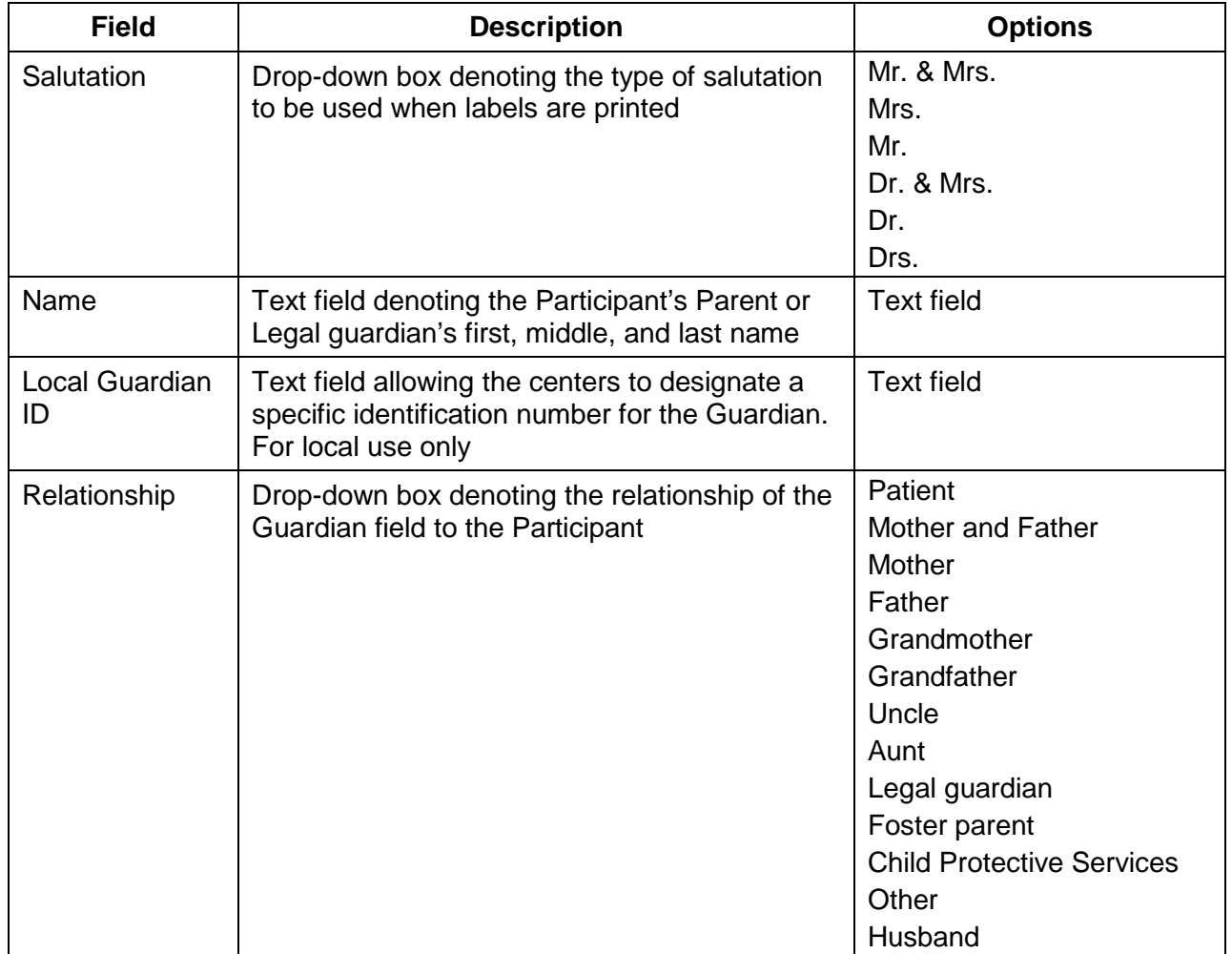

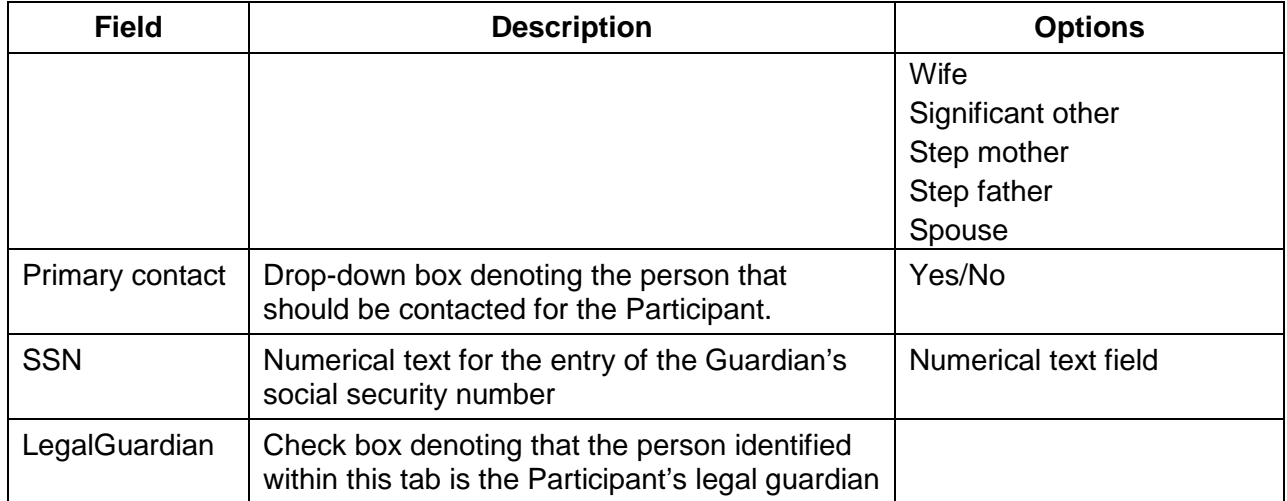

#### <span id="page-11-0"></span>7.3.3. *Reports Menu*

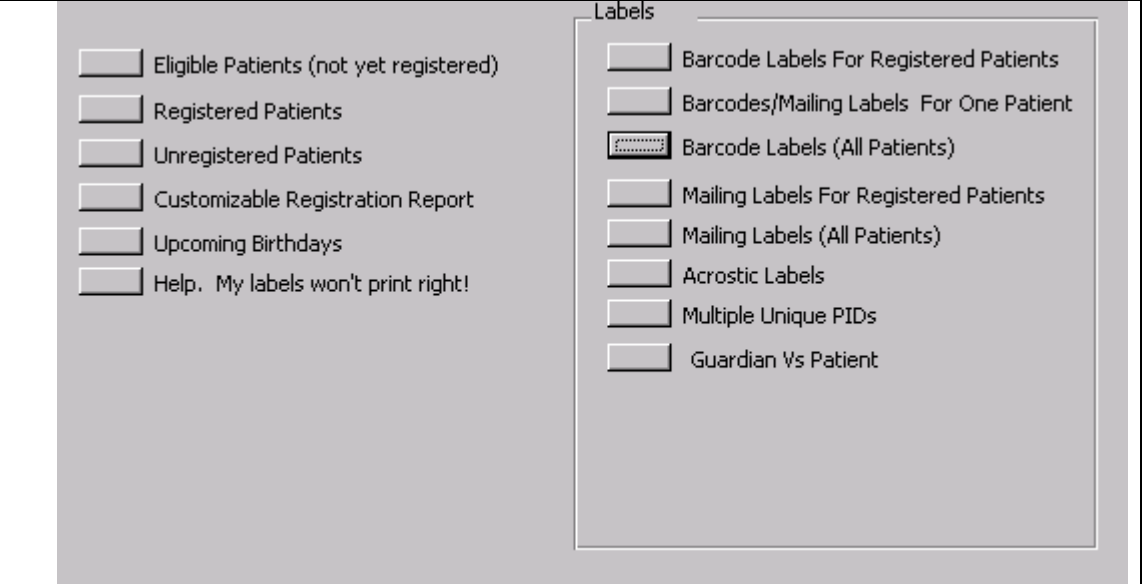

The reports menu will allow the user to print various reports and labels.

- Eligible Patients (not yet registered): Returns a list of participants who can be registered.
- Registered Patients: Returns a list of registered participants.
- **Unregistered Patients: Returns a list of unregistered participants.**
- **Customizable Registration Report:** Lets the user create a report by picking county, zip-code, and registration status.
- Upcoming Birthdays: Returns a list of upcoming birthdays.
- Help, My labels won't print right! Gives instructions on how to make labels print correctly. Access 2000 has a known bug that causes reports and labels to lose margins when it closes.
- Barcode Labels for Registered Patients: Returns a sheet of labels with barcodes for all registered participants.
- **Barcode/Mailing Labels for One Patient: Allows the user to print a whole sheet of** mailing labels or barcode labels for one participant.
- Barcode Labels All Patients: Returns a sheet of labels with barcodes for all participants in the tracking database.
- Mailing Labels for Registered Patients: Returns a sheet of mailing labels for all registered participants.
- Mailing Labels (All Patients): Returns a sheet of mailing labels for all participants in the tracking database.
- Acrostic Labels: A set of labels containing acrostics for all registered participants.
- Multiple Unique PIDs: Allows the user to print labels (mailing, barcodes, or acrostics) for a set of PIDS that the user selects.
- Guardian vs. Patients: Lets the user select a group of PIDS, generate labels for this group, and dictate if the labels are addressed to parents or participants.

#### <span id="page-12-0"></span>7.3.4. *Tracking Menu*

The Tracking Menu provides centers the ability to track the status of each participant. It provides information regarding mailings, information/questionnaires completed, and visits both scheduled and completed.

### <span id="page-12-1"></span>7.3.4.1. Consents Tab

The Consents tab is where information about consents the Participant or their Parent/Legal guardian have signed or need to sign is stored. Note that a backup copy of every record change is made so that there will be a complete audit trail.

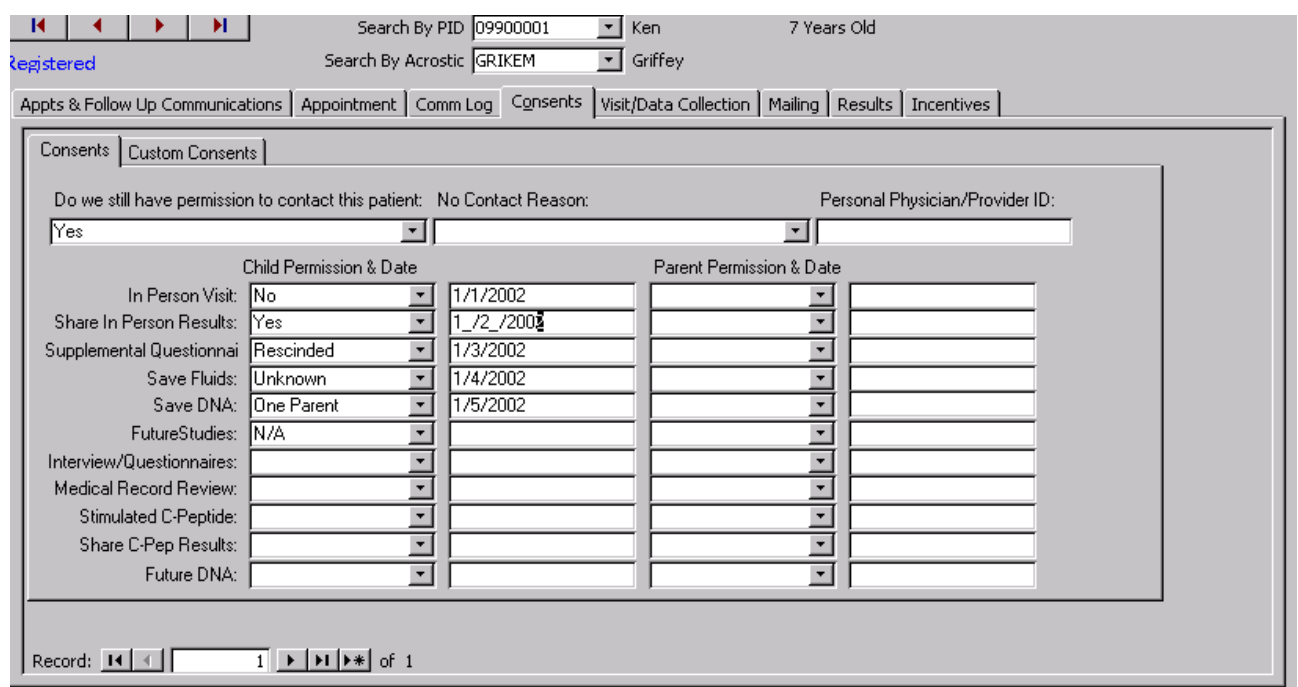

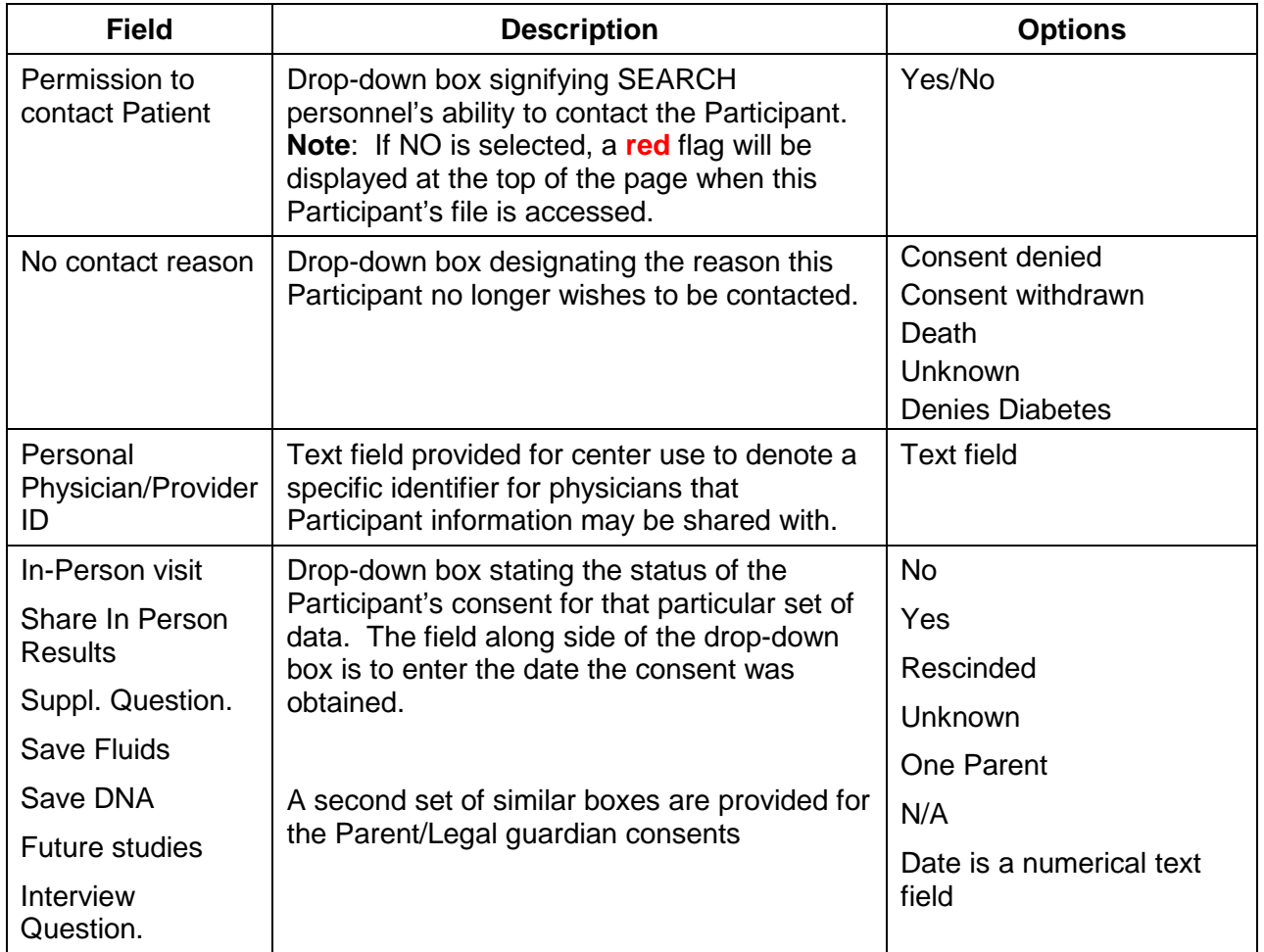

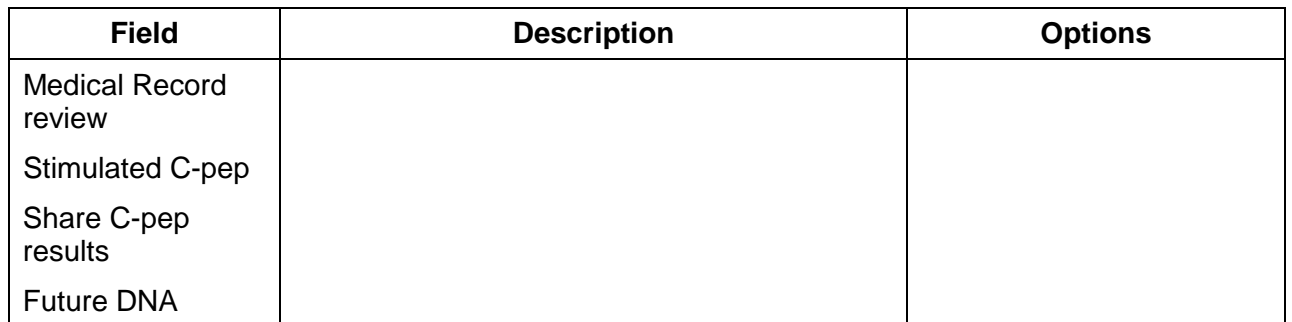

## 7.3.4.2. Appointment Tab

<span id="page-14-0"></span>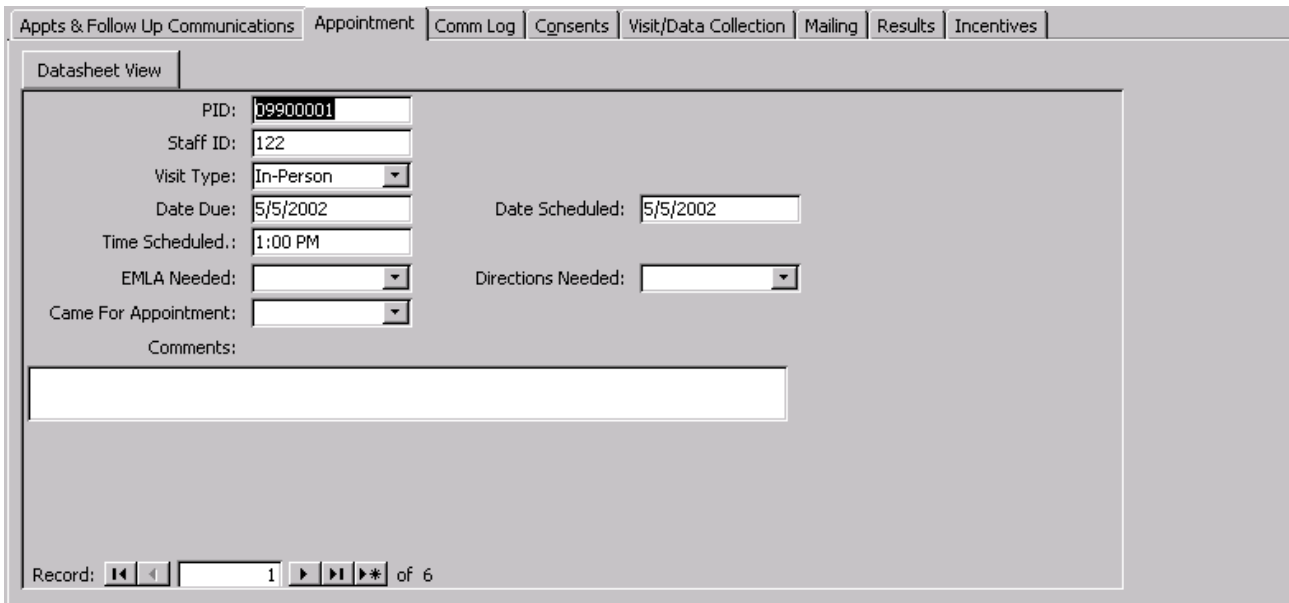

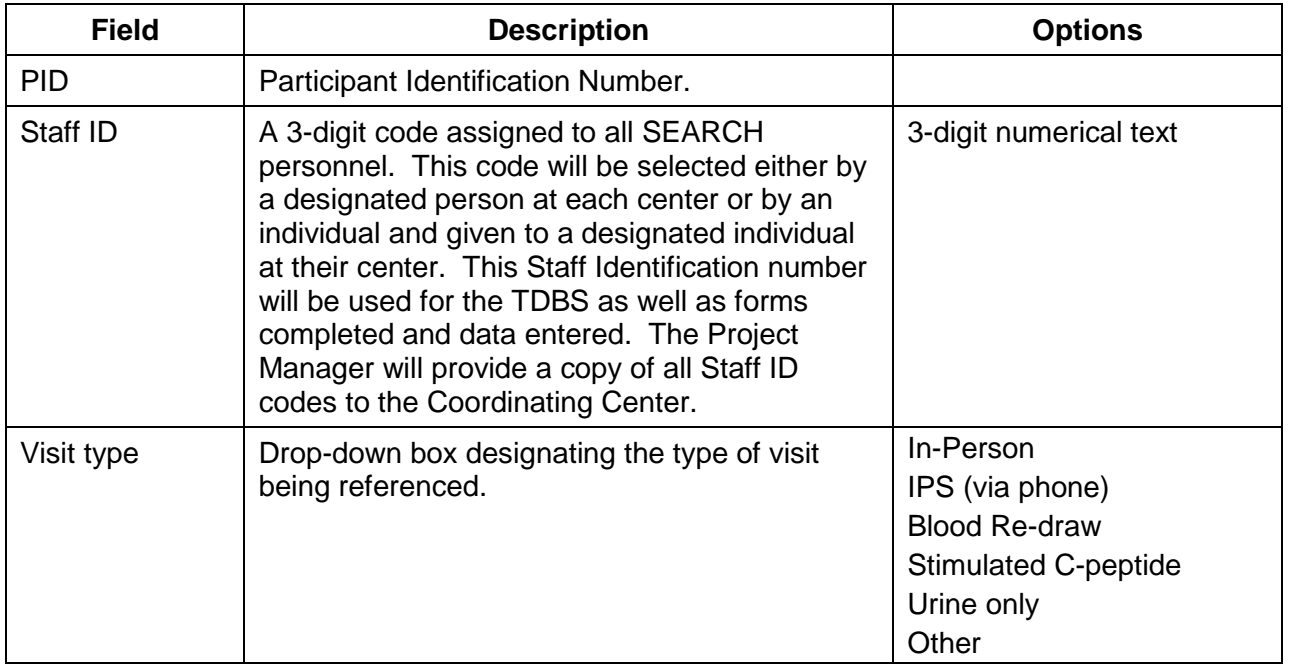

| <b>Field</b>                | <b>Description</b>                                                                                                    | <b>Options</b>                    |
|-----------------------------|----------------------------------------------------------------------------------------------------|-----------------------------------|
| Date due                    | Numerical text field denoting the date the<br>above visit is due.                                                                                                    | Numerical text field              |
| Date Scheduled              | Numerical text field denoting the date the<br>above visit was scheduled.                                                                                                    | Numerical text field              |
| Time scheduled              | Time field denoting the time of day the<br>appointment is scheduled for.                                                                                                    | Time field – non-military<br>time |
| EMLA needed                 | Drop-down box denoting if the Participant<br>requires EMLA cream to be applied prior to<br>obtaining a blood sample.                                                                                                    | Yes/No                            |
| <b>Directions</b><br>needed | Drop-down box denoting if the Participant<br>requires any type of directions for the<br>scheduled visit.                                                                                                    | Yes/No                            |
| Came for Apt                | Drop-down box designating if the Participant<br>kept the scheduled appointment.                                                                                                    | Yes/No                            |
| Comments                    | Text field allowing description of Participant<br>instructions needed for the scheduled visit.<br>Example: directions to the center; fasting<br>instructions for obtaining laboratory specimen;<br>instructing the Participant to bring family<br>information. | <b>Text field</b>                 |

7.3.4.3. Mailing Tab

<span id="page-15-0"></span>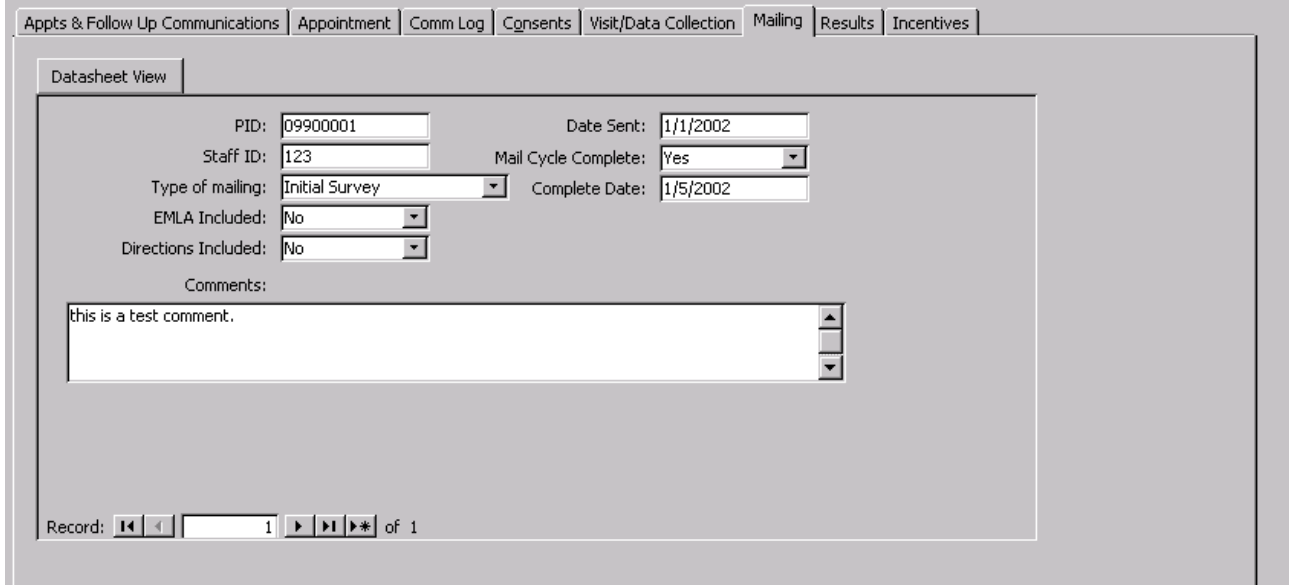

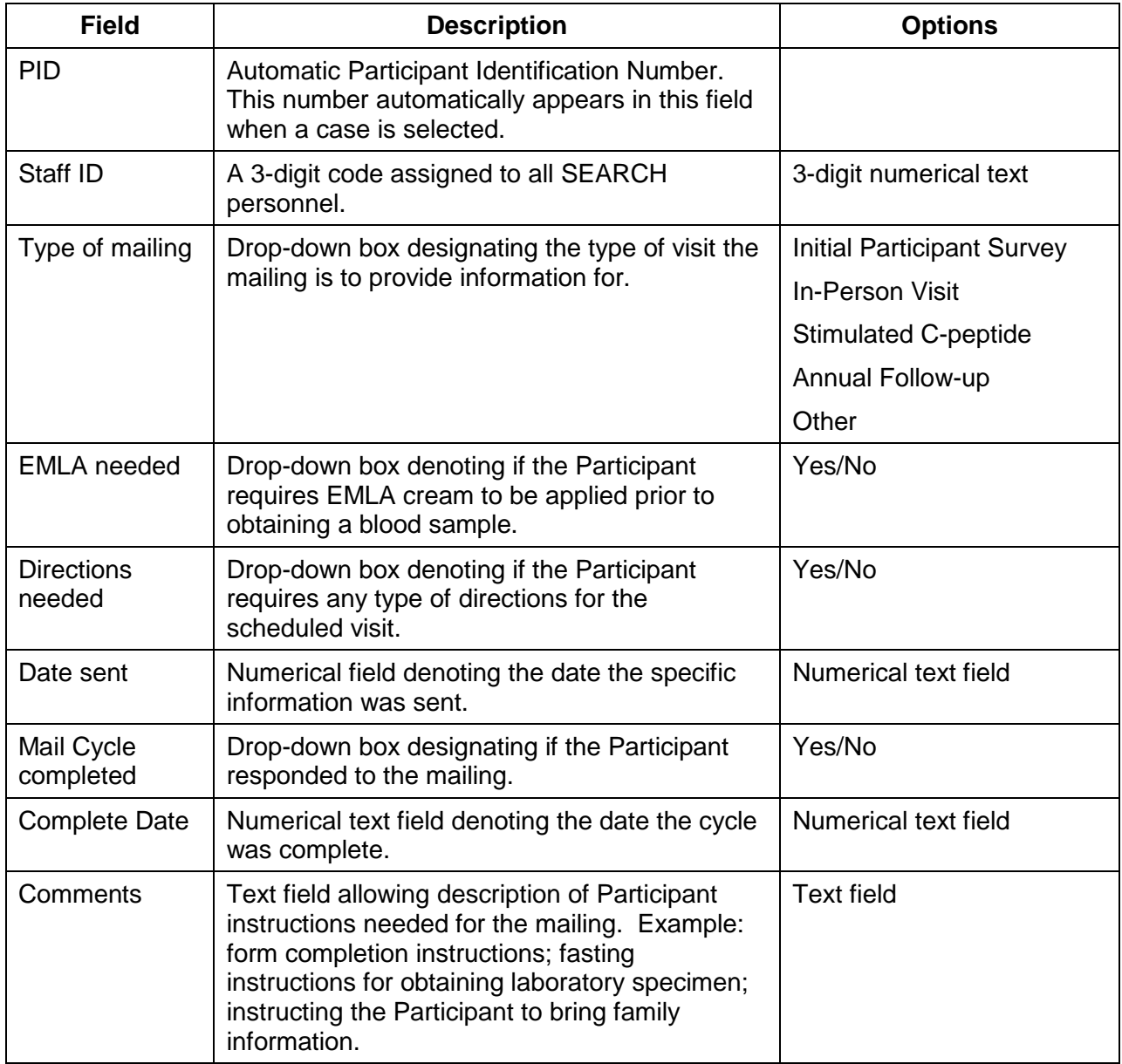

## 7.3.4.4. Results Tab

<span id="page-17-0"></span>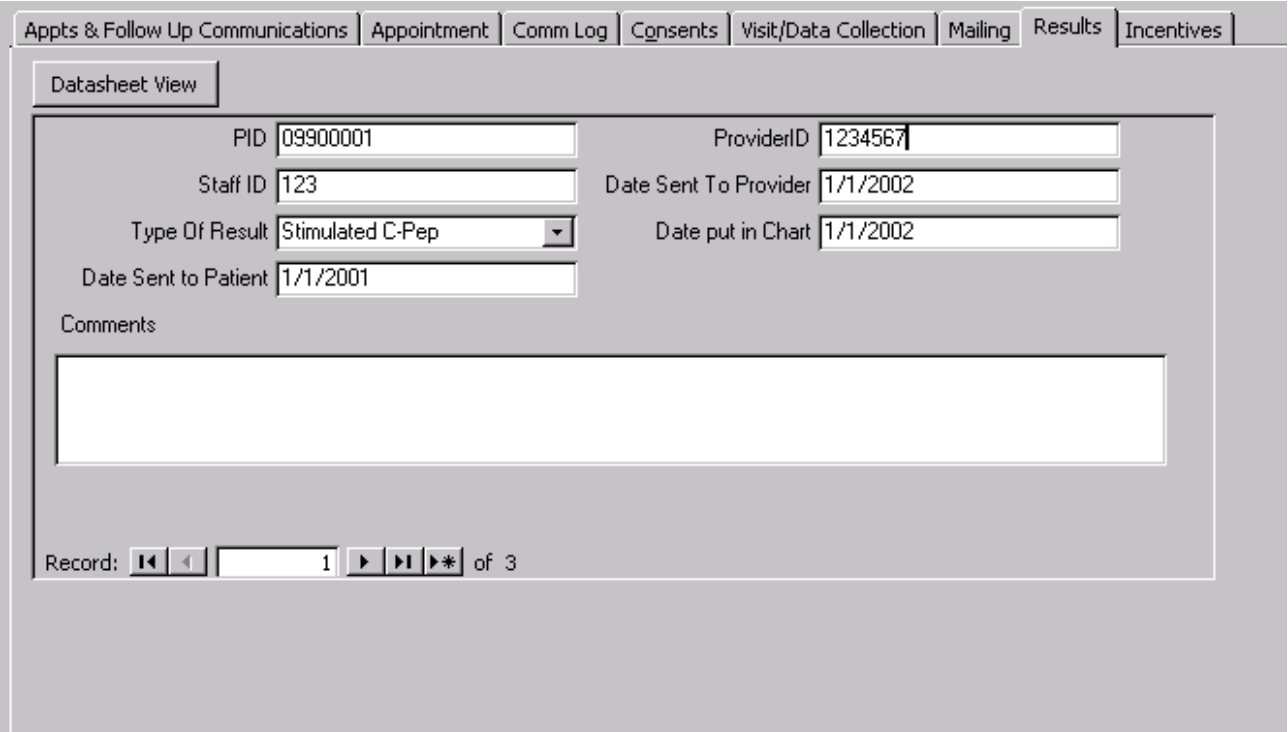

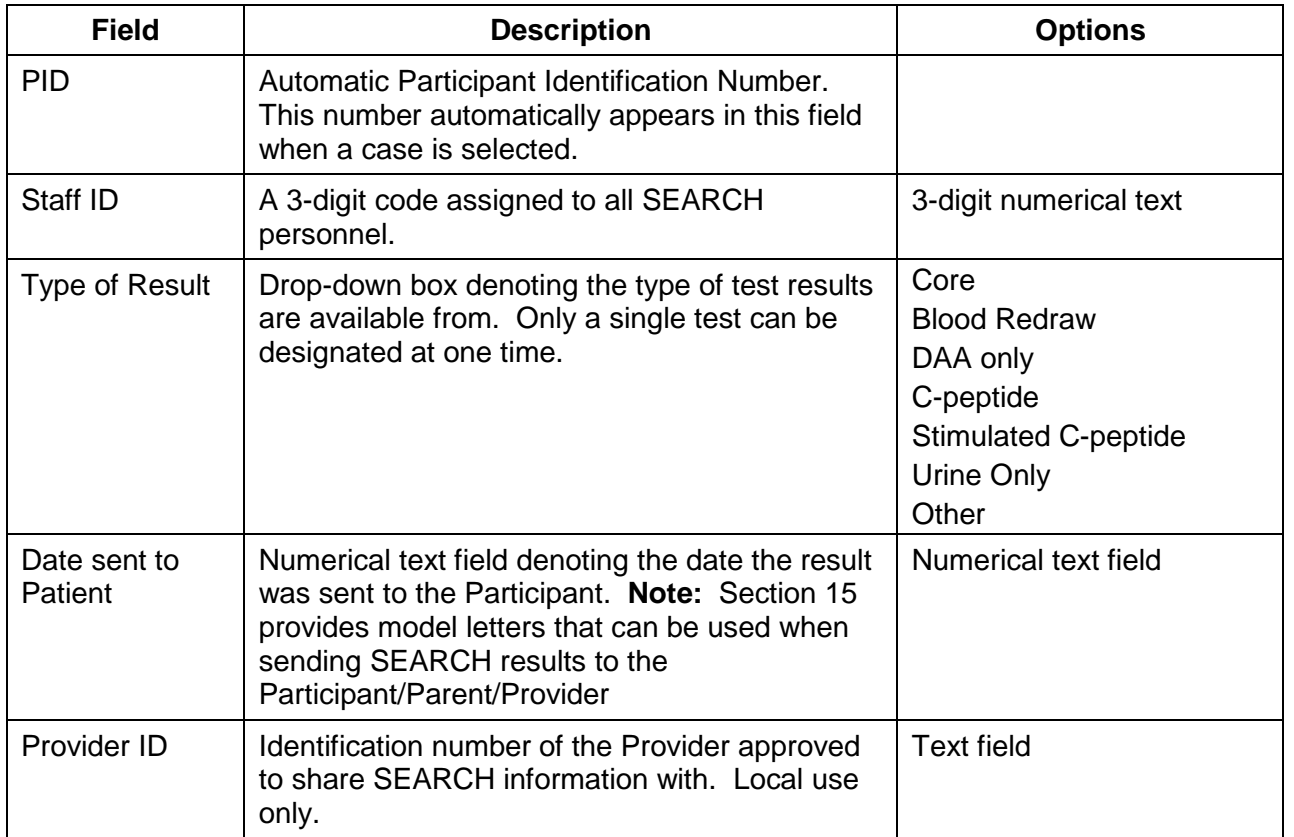

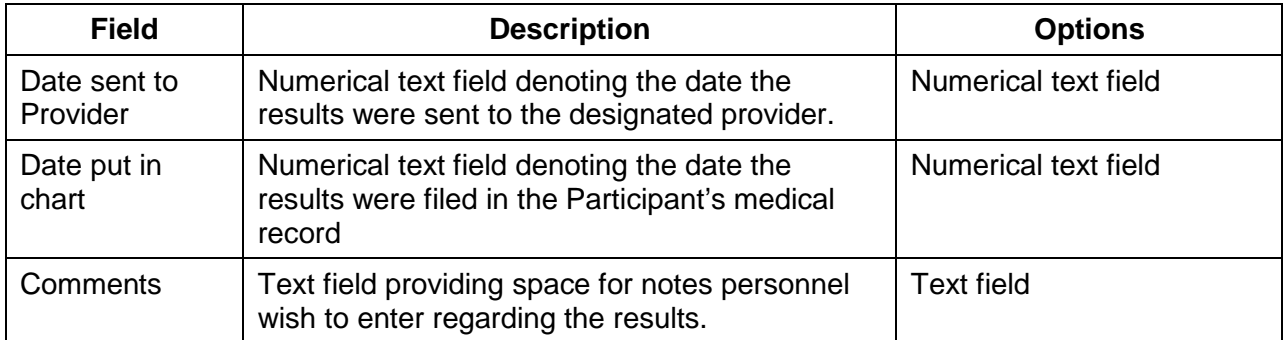

## 7.3.4.5. Communication Log Tab

<span id="page-18-0"></span>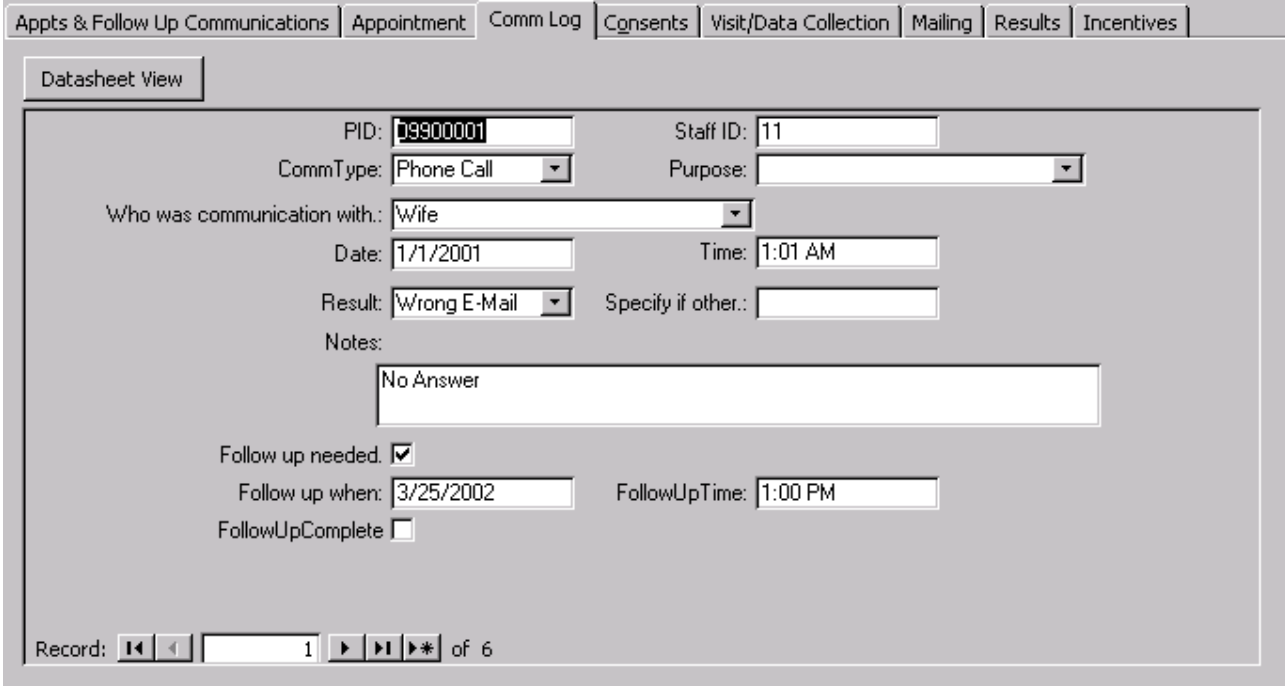

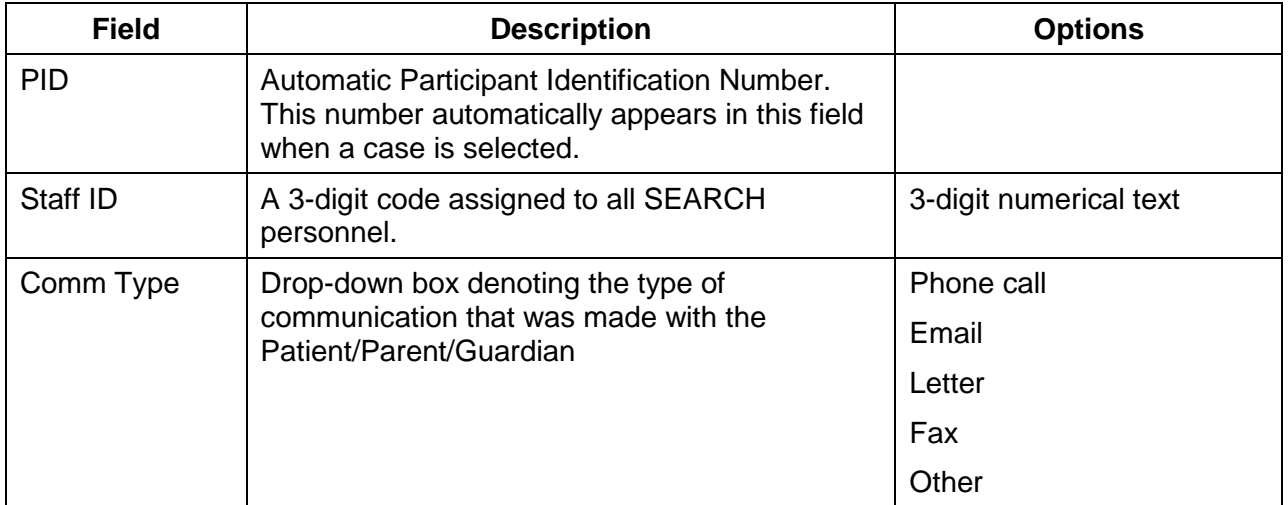

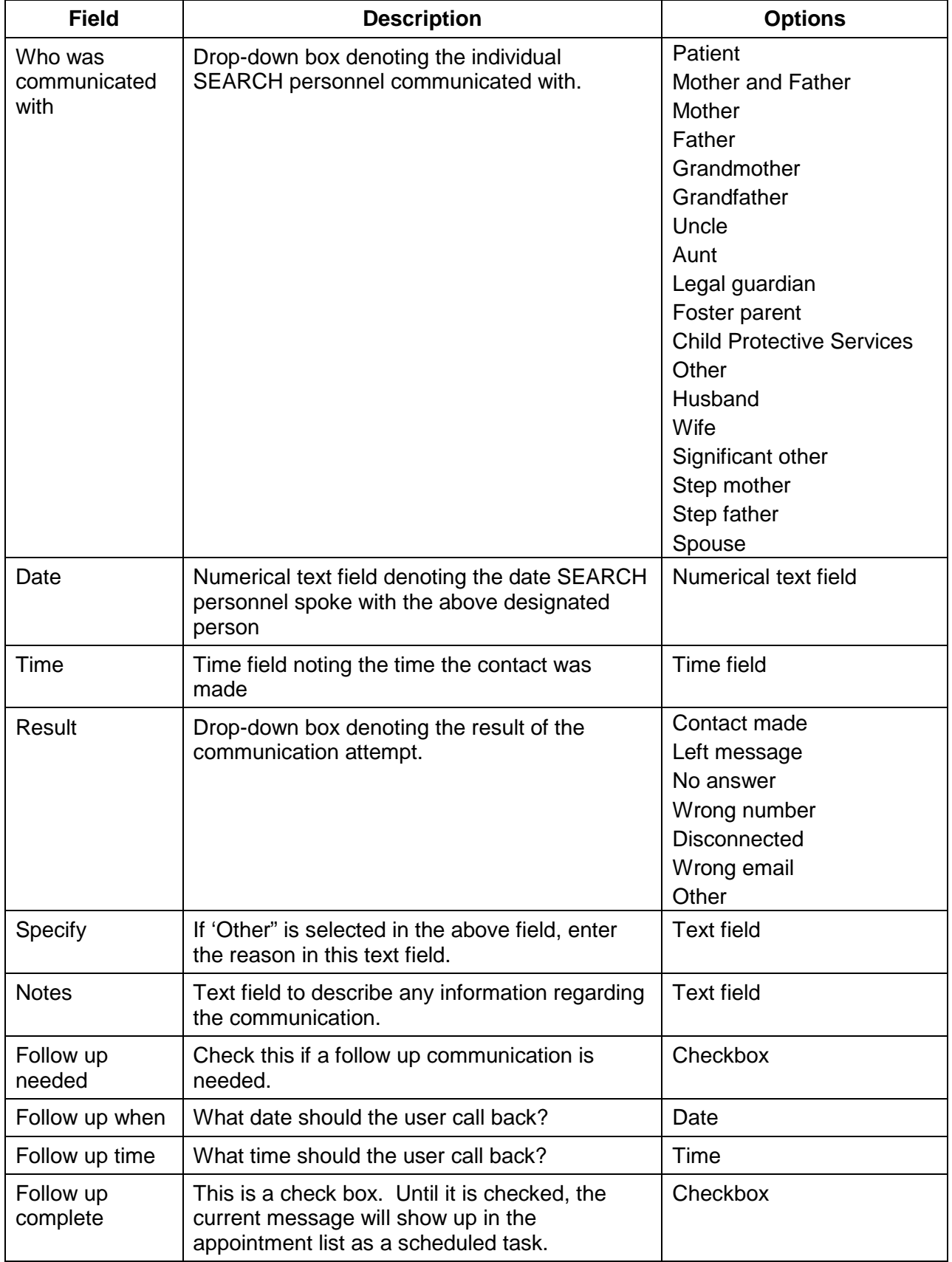

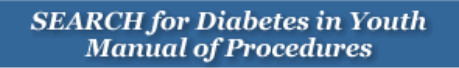

### 7.3.4.6. Visit/Data Collection Tab

<span id="page-20-0"></span>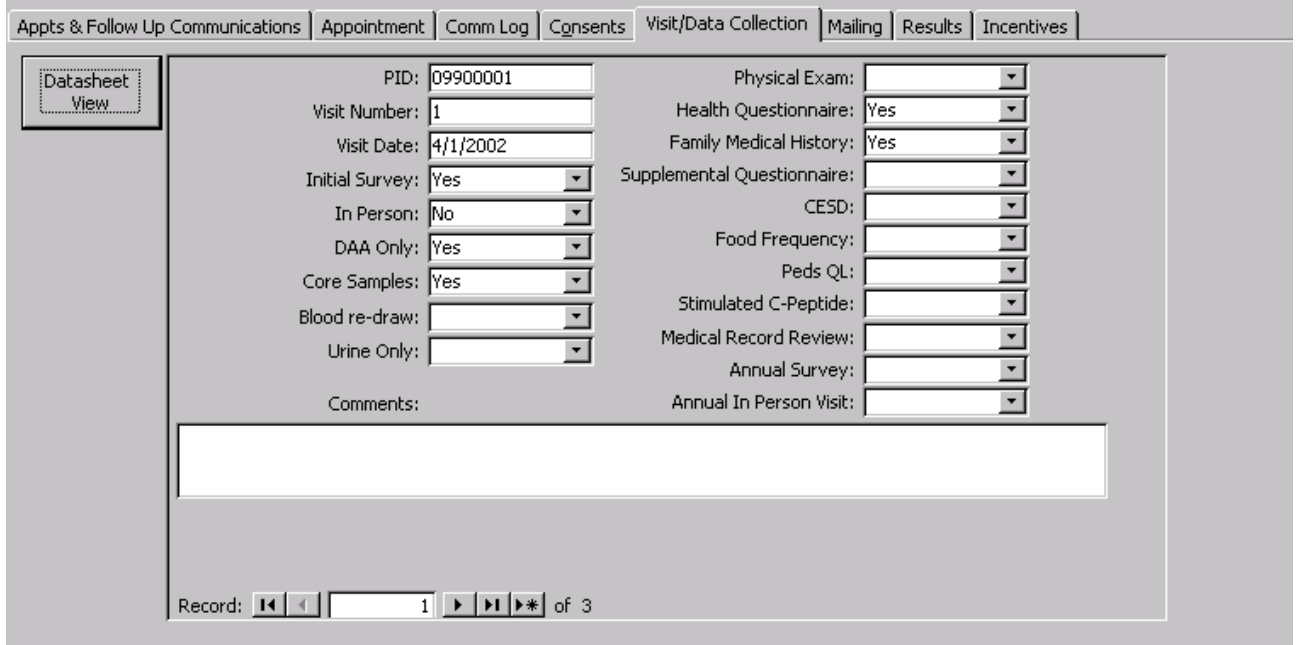

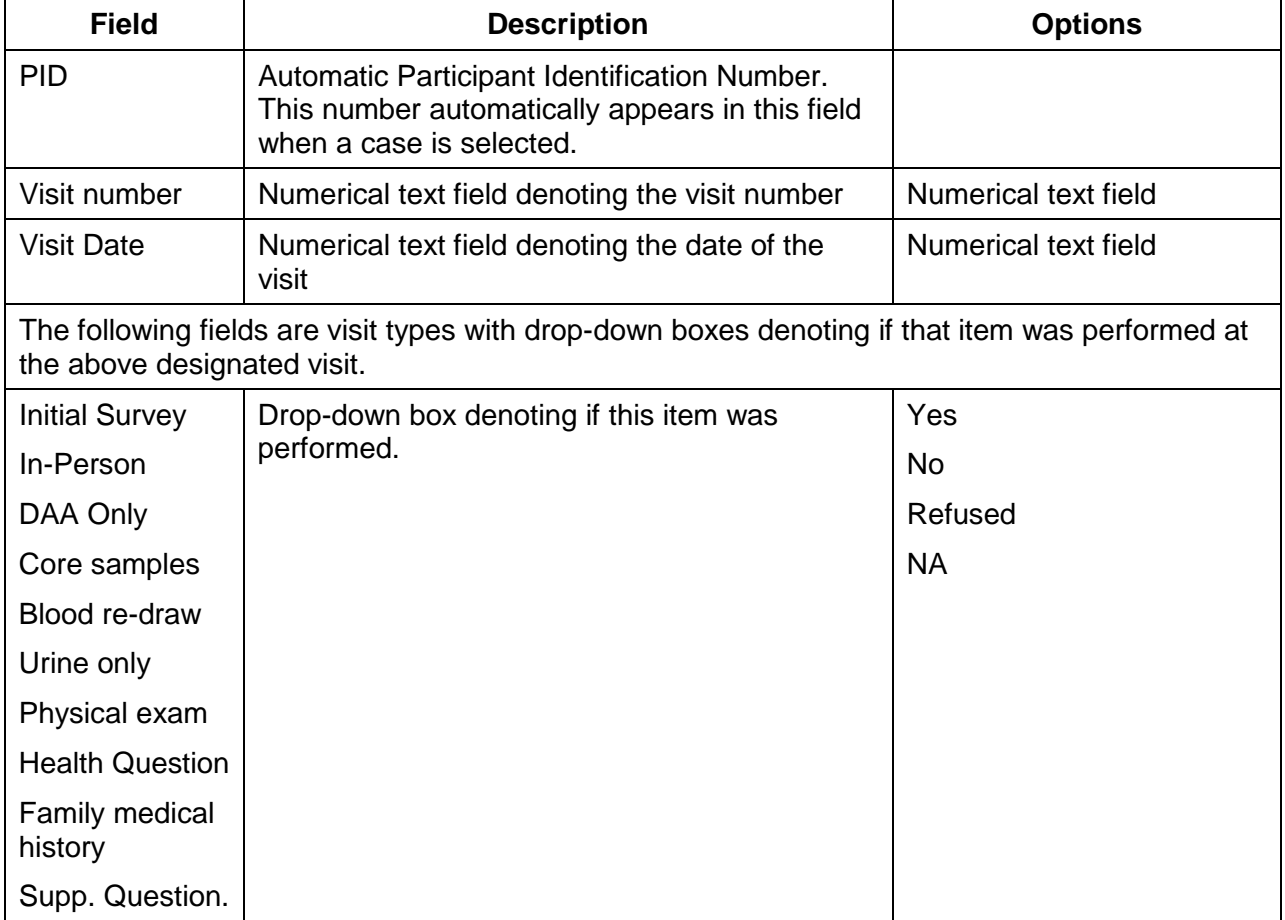

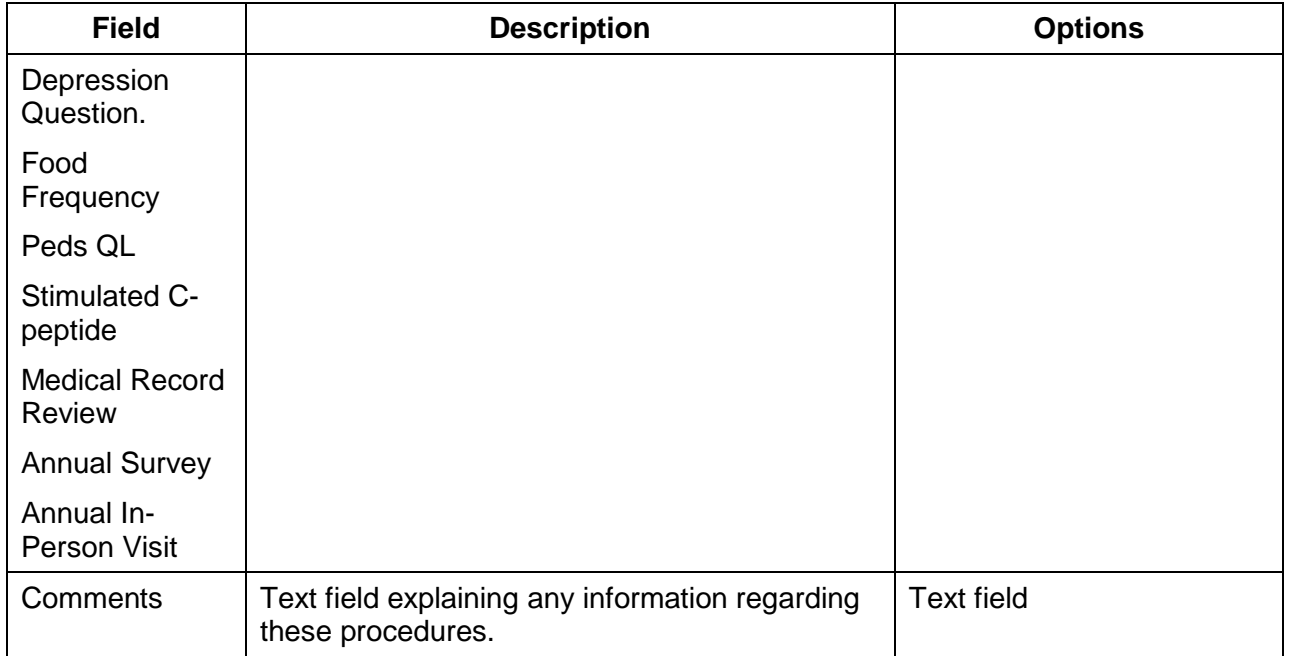

## 7.3.4.7. Incentives Tab

<span id="page-21-0"></span>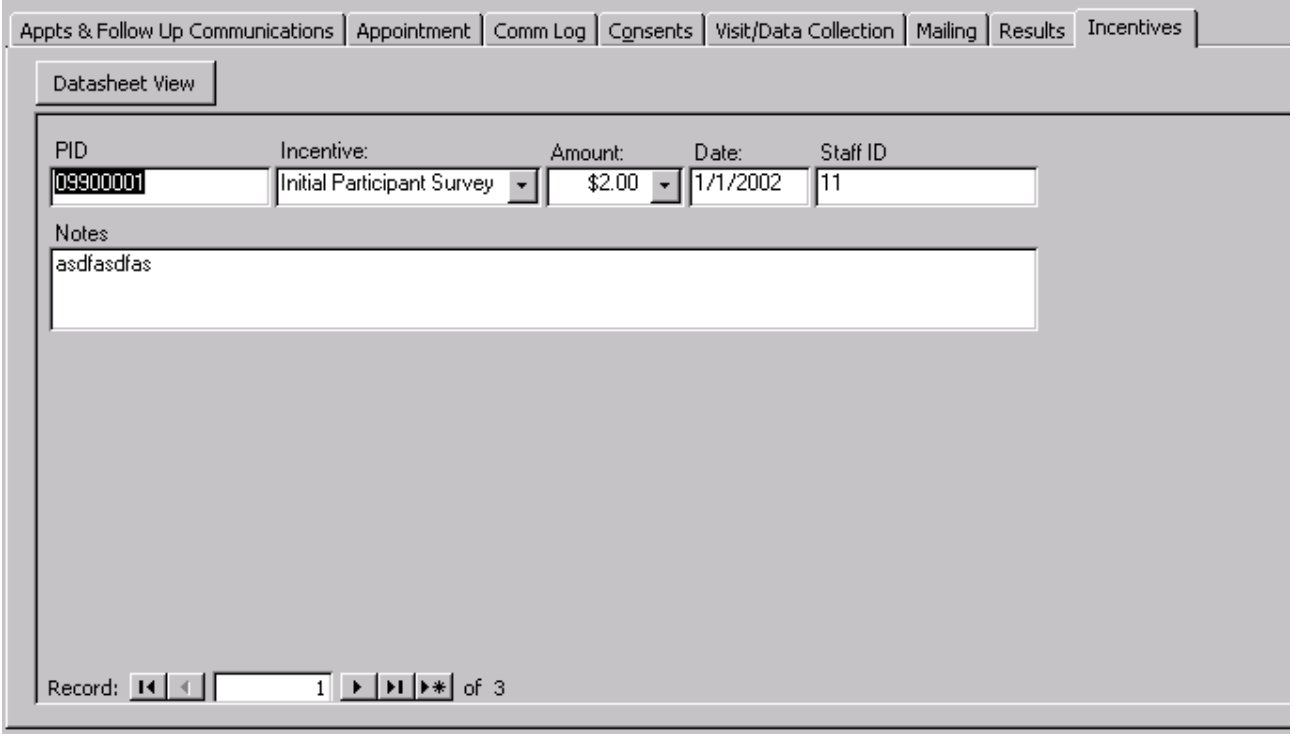

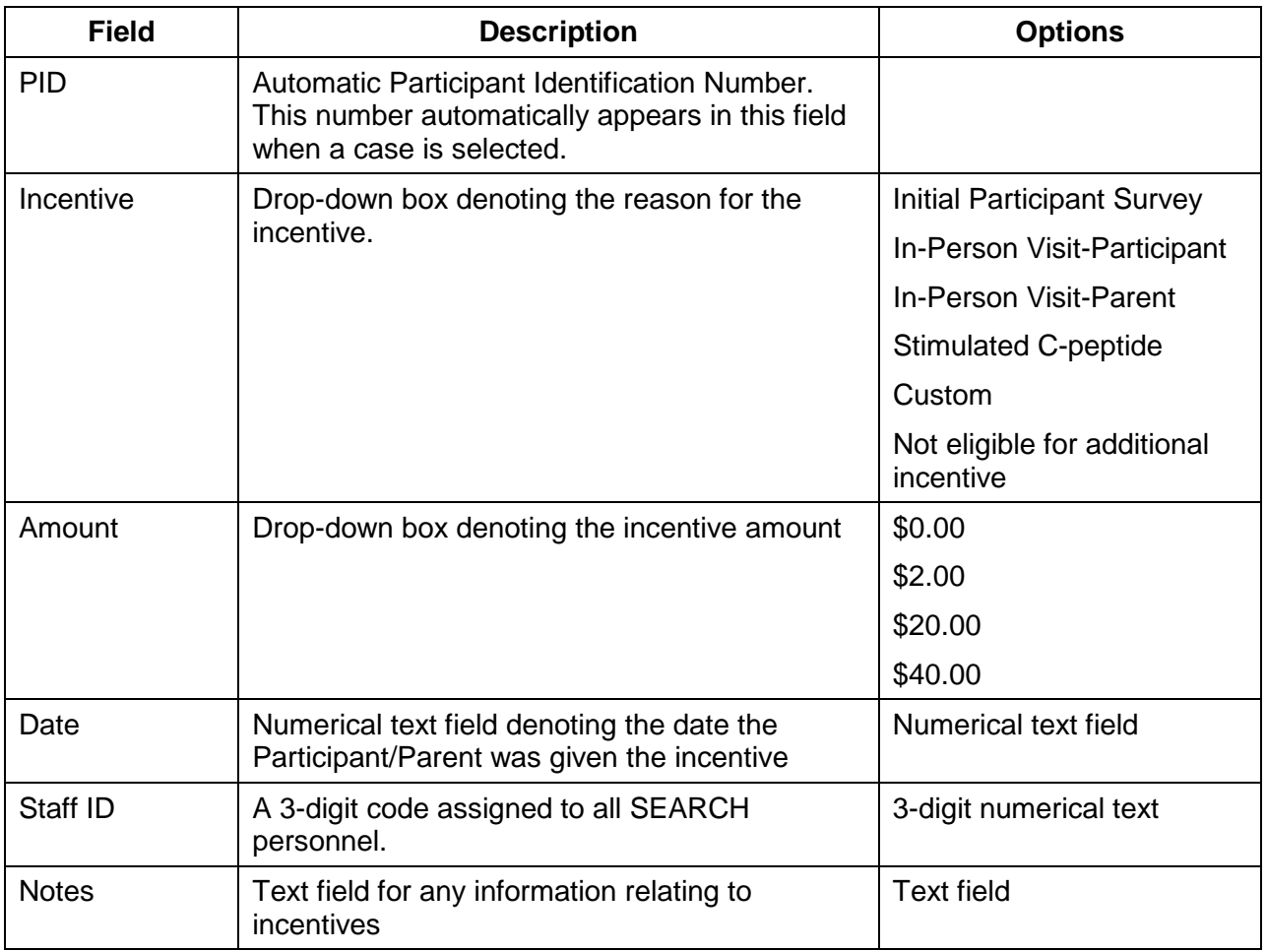

## 7.3.4.8. Appointments and Follow-up Communications

<span id="page-22-0"></span>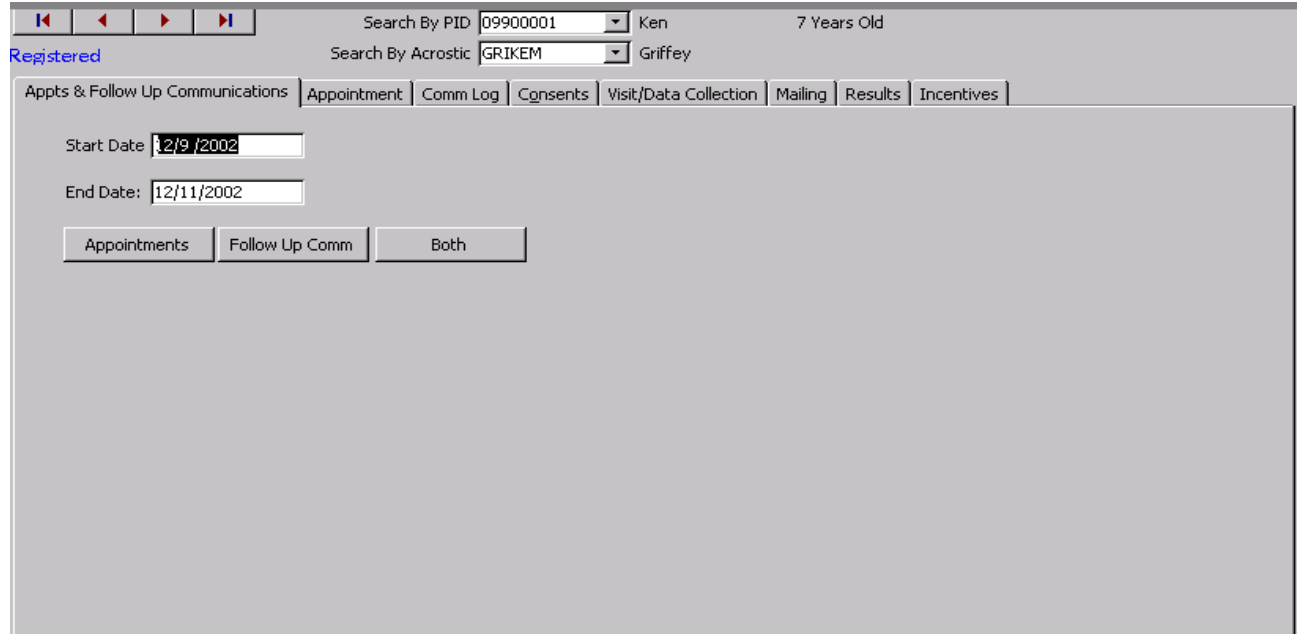

<span id="page-23-0"></span>The user can review appointments and follow up communications by entering a start date and end date and then selecting what to review.

#### 7.3.5. *Tools Menu*

The tools menu is where scheduling and tracking information are entered. This field is a center based/driven menu based on the centers needs.

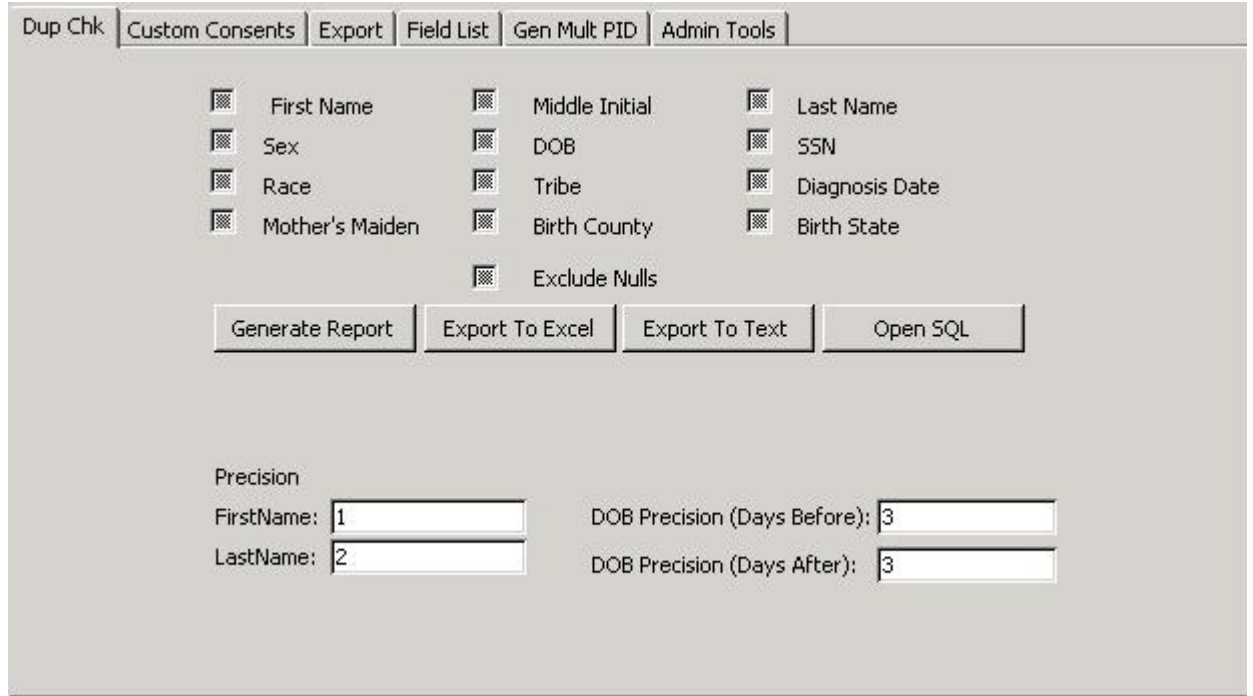

- Duplicate Check: Allows the user to find potential duplicate cases, based on user defined criteria. The user can refine the search using the precision fields.
- **Custom Consents:** Since each clinic is unique, each one will have the ability to enter custom consents not covered by the main categories on the Consents tab of the Patient Menu.
- **Export:** Exports registered Participants to text file and uploaded to the SEARCH web site.
- Field List Report: Allows the user to generate a report showing all fields in any table.
- Gen Mult PID: After importing data from a local database, allows for the assignment of multiple PIDs at once.
- Admin Tools: Several items that allow for customization of the system.

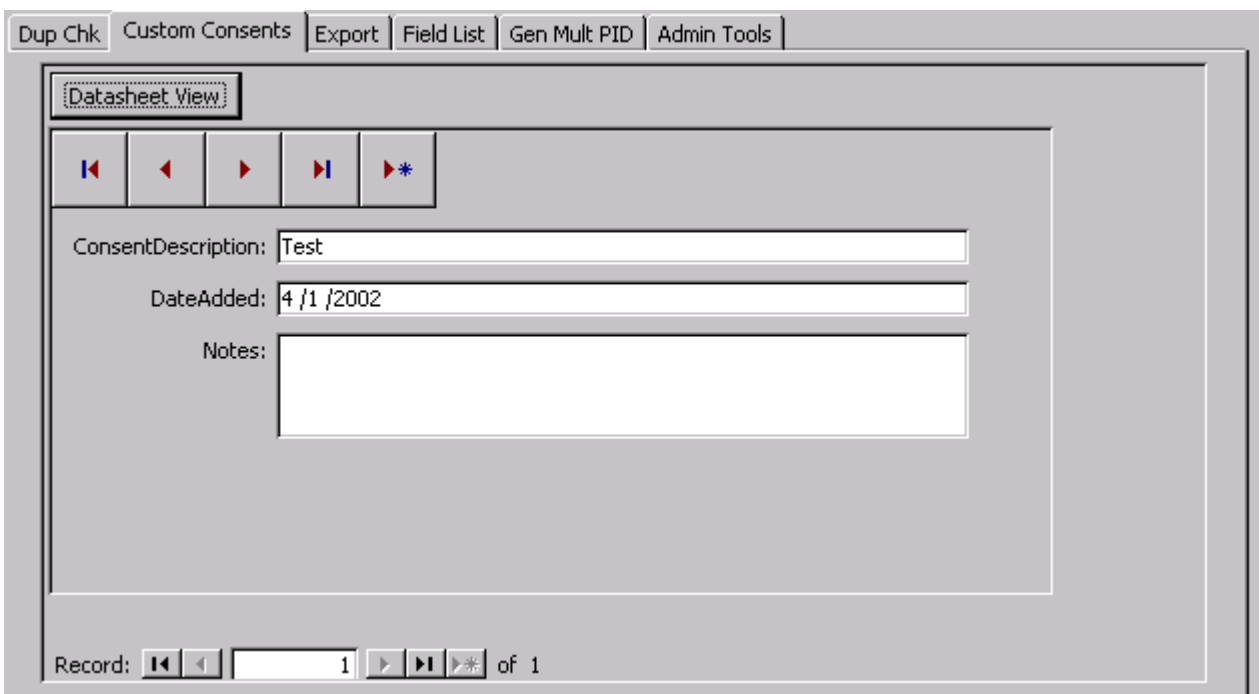

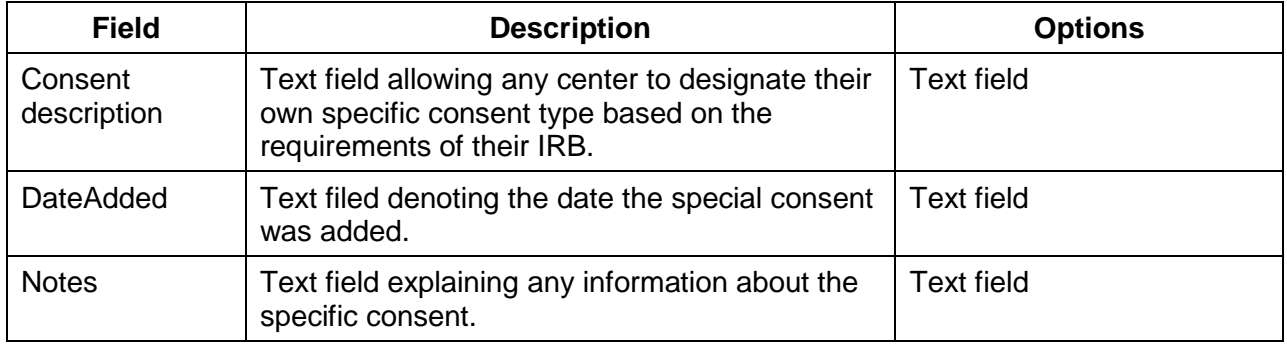

### 7.3.5.1. Admin tools

<span id="page-24-0"></span>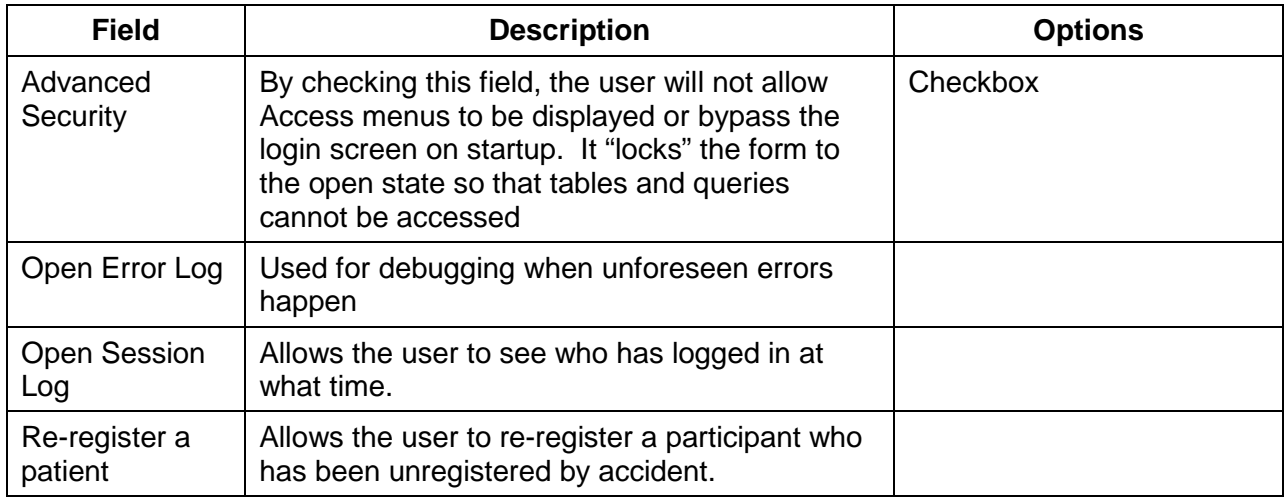

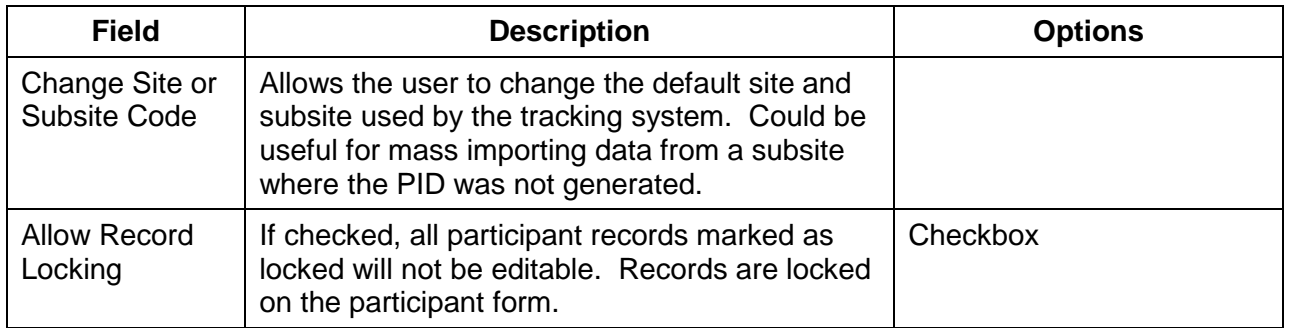

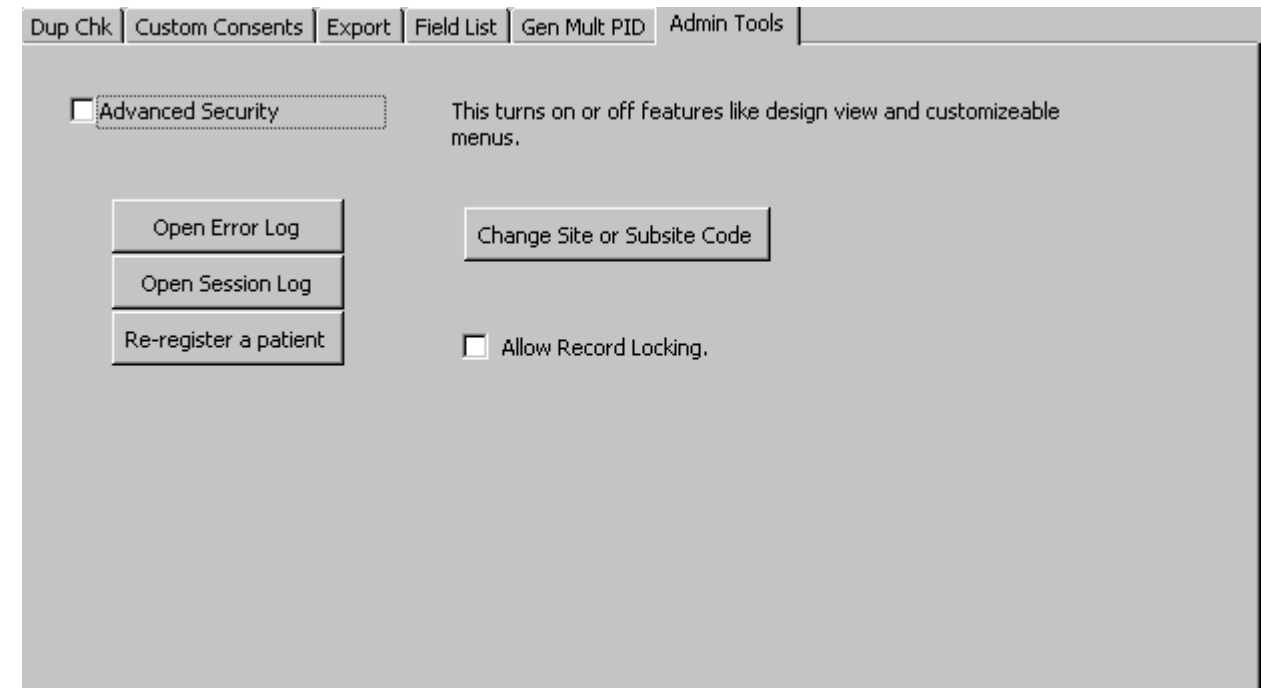

## <span id="page-25-0"></span>7.3.6. *Staff*

In this section, the user enters information about staff members and their access to various areas of the TDB. This section will be customized by each center based on their specific needs and requirements.

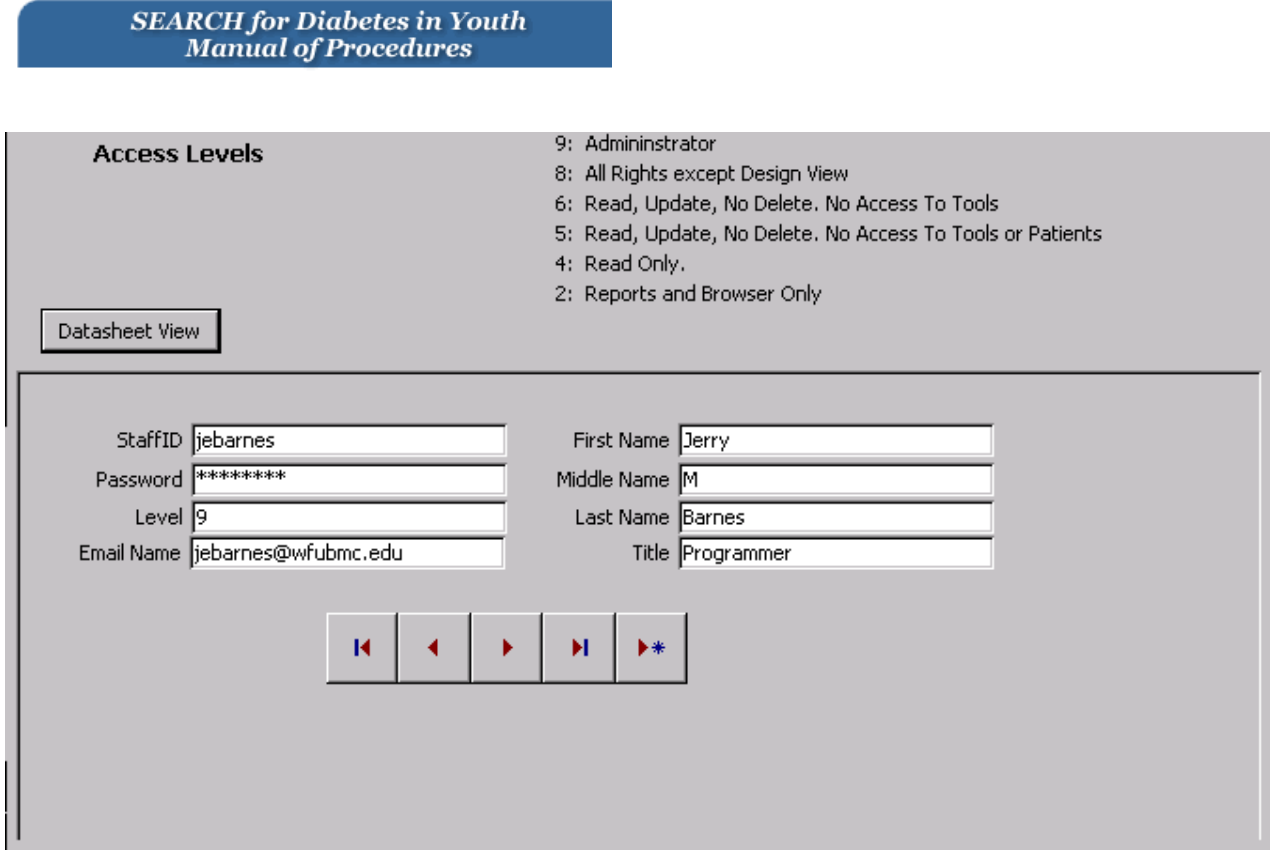

#### <span id="page-26-0"></span>7.3.7. *Browser*

This button opens the SEARCH web site from inside the TDB.

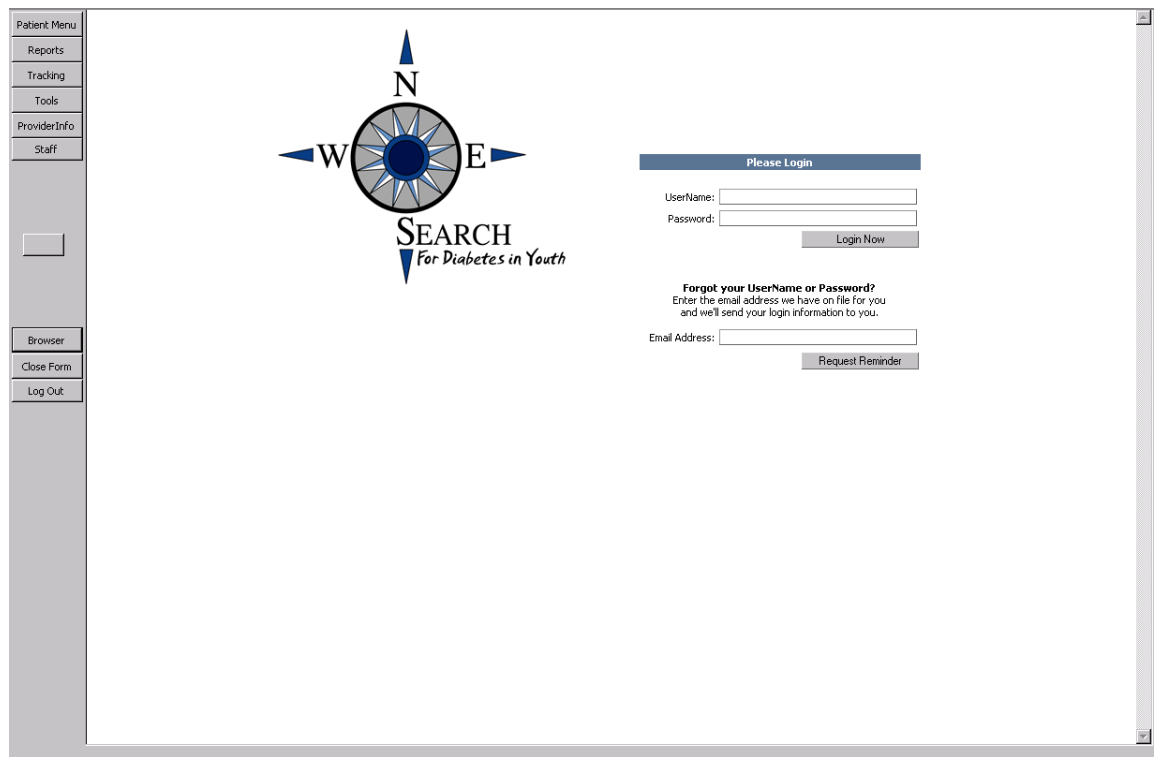